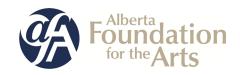

# Film and Video Individual Project Funding

# **Table of Contents**

| Fo  | r <b>new</b> GATE users:                                                       | Pages   |
|-----|--------------------------------------------------------------------------------|---------|
| •   | How to start from the beginning to complete your <b>profile first</b> and then |         |
|     | start a new application                                                        | 2 - 19  |
|     |                                                                                |         |
| Foi | returning GATE users:                                                          |         |
| •   | How to update or edit your profile                                             | 20 - 23 |
|     | (you need to do this first before you create a new application)                |         |
|     |                                                                                |         |
| •   | How to submit a final report from last year                                    | 24 - 31 |
|     |                                                                                |         |
| •   | How to <b>start a new application</b>                                          | 32 - 45 |
|     |                                                                                |         |
| •   | How to go back into GATE and resume working on an existing application         | 46 - 48 |
|     | ••                                                                             |         |

## How to Use GATE to apply for

## Film and Video Individual Project Funding

Step 1: log on to GATE https://gate.alberta.ca/gate/frontOffice.jsf. in Google Chrome or Internet Explorer

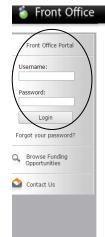

Alberta Government

#### Online Grant Application System

Welcome to the Online Grant Application System for Alberta Culture and Tourism, the Alberta Foundation for the Arts and Alberta Sport Connection & Alberta Human Services.

The system may be used to submit applications and/or final reporting information for the following Alberta Culture and Tourism programs:

- Alberta Media Fund http://culture.alberta.ca/mediafund
  - » Reminder: As of March 2015 there will be only one annual intake for the Alberta Media Fund, Project Script Development program.

The system may be used to submit applications and reporting information for the following Alberta Foundation for the Arts programs:

- Individual Artists Project Grant http://affta.ab.ca/Grants/Individual-Project-Grants
- Organizational project Grant http://affta.ab.ca/Grants/Organizational-Project-Grants
- Organizational Operating Grant http://affta.ab.ca/Grants/Organization-Operational-Grants
- Awards and Scholarships http://affta.ab.ca/Grants/Awards-and-Scholarships
- Art Acquisition by Application http://affta.ab.ca/Art-Collection/Acquisitions-and-Programming

The system may be used to submit applications for the following Alberta Sport Connection programs:

• Podium Alberta - <a href="http://albertasport.ca/grant-funding-programs/podium-alberta">http://albertasport.ca/grant-funding-programs/podium-alberta</a>

The system may be used to submit applications and reporting information for the following Alberta Human Services programs:

• Family & Community Safety Program grant - http://humanservices.alberta.ca/abuse-bullying

The system maybe expanded to include other grants programs in the future.

Please note this system cannot be used to submit applications or final reports for the Community Initiatives Program and Community Facility Enhancement Program.

## Step 2: click on Browse Funding Opportunities in the left menu.

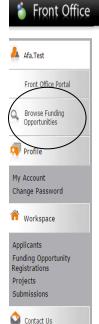

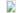

### Welcome to the Online Grant Application System!

It is **very important** to carefully review the instructions emailed to you and the information below to complete the online process properly.

Frequently Asked Questions (PDF) - Most commonly asked questions/problems encountered while using the system.

Glossary for GATE (PDF) - Online system glossary

Quick Tips for using the System:

- To log-out properly, click the "logout" button in the top right corner of the screen when finished using GATE.
   If you fail to logout properly, the form you were working on will be "Locked Out" and will have to
   contact your program office to be unlocked.
- You cannot use the internet "back" button at the top of your screen to navigate through the online system. (Click "Save and Next" to save information on a page and then move on to the next page.)
- Only fields with an asterisk (\*) are mandatory and need to be completed.
- To access an application that you've already started, click "Submissions" on the left-hand menu. (See Frequently Asked Questions for additional information)
- To access and submit a Final Report, click "Submissions" on the left-hand menu. (See Frequently Asked Questions for additional information)

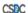

Step 3: - type Film and Video Individual Project Grant in the Search Criteria box, **OR**- scroll down the page, find Film and Video Individual Project Grant, and click on icon under Register

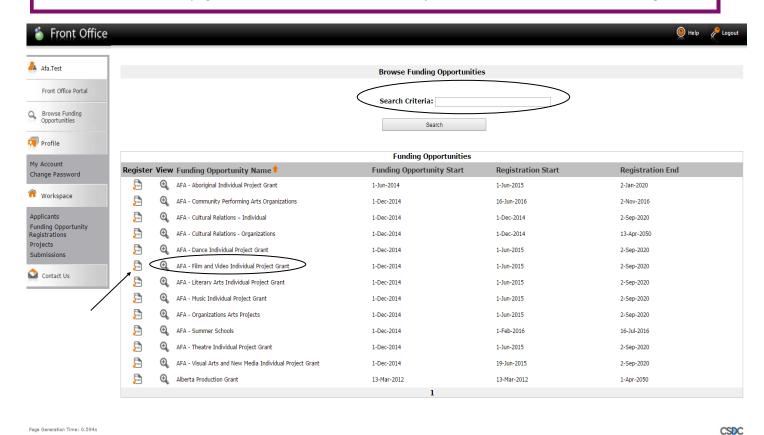

Step 4: use the dropdown menu to choose your name with applicant number. Do not do anything else and click *Save & Next*.

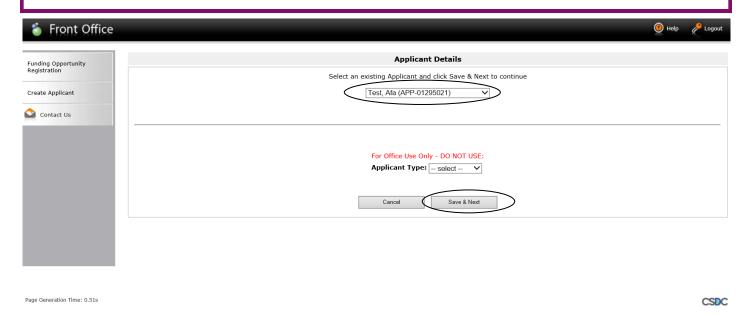

Step 5: on the Applicant Type page choose Individual from the drop-down menu. Click Save & Next.

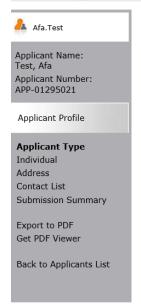

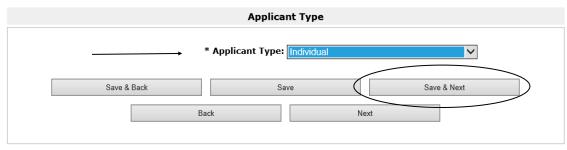

Step 6: on the **Individual** page enter your legal name (first name and then last name) in the Legal Name box. Click *Save & Next*.

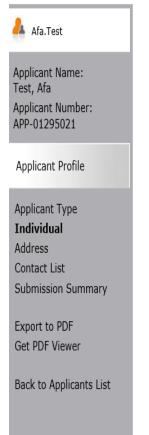

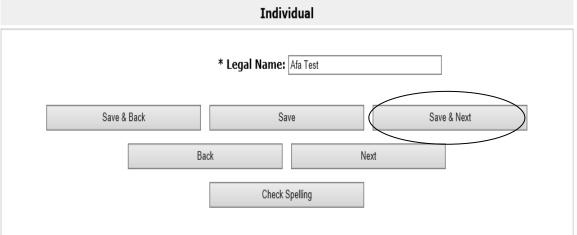

Step 7: on the Address page fill in all questions with an asterisk. Click Save & Next when finished.

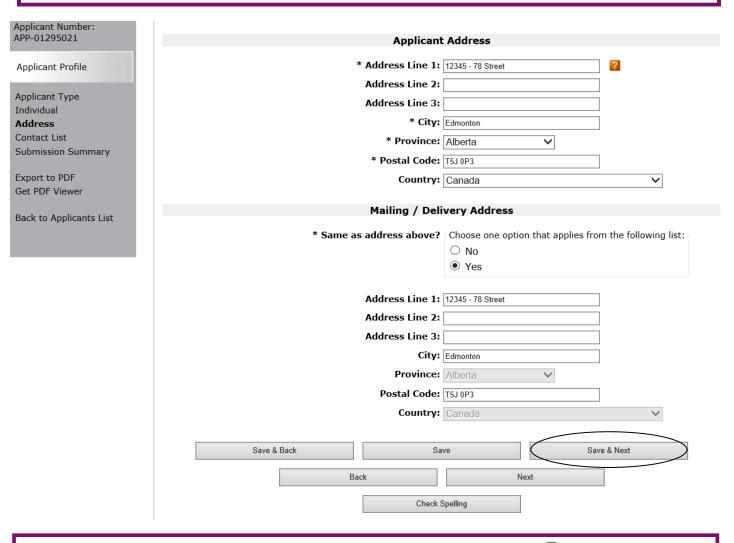

Step 8: on the **Contact List** page add yourself and others, as needed, by clicking  $\ \stackrel{\frown}{\triangleright} \$  the paper icon with the plus sign.

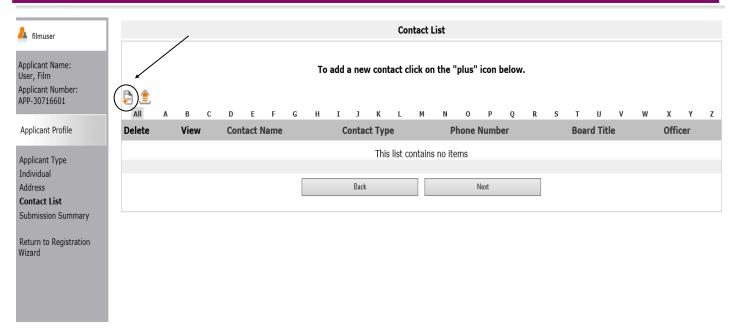

Step 9: when you click this form appears. Fill out the boxes as requested. Click on *Save & Back to List* when finished or, if you need to add another name, click on *Save & Add Another*. When you return to the main Contact List page, click *Next* to proceed to the Submission Summary screen.

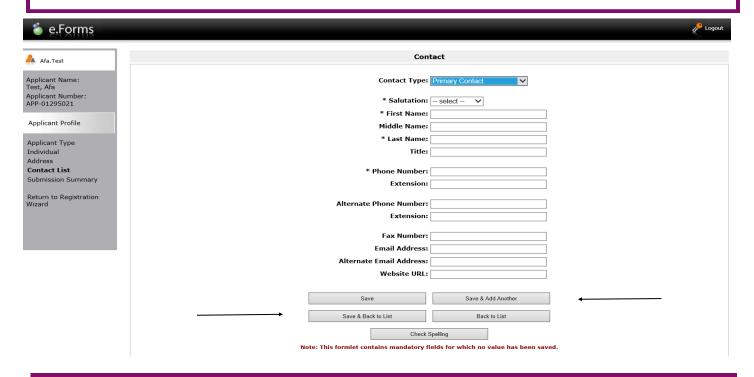

Step 10: the Contact List page now looks like this. Continue to add contacts as needed or click next to proceed.

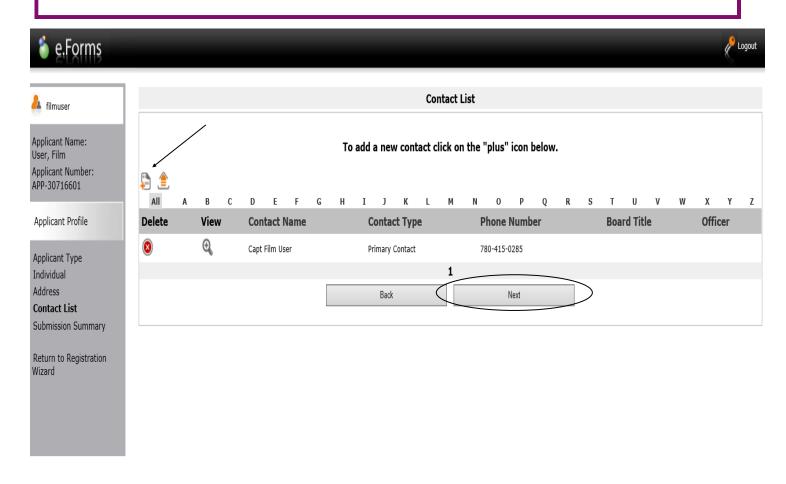

Step 11: this last page of the profile is the **Submission Summary**. The green ✓ indicates you have completed your profile correctly. If you see a **red X**, click on the page beside the red X to correct or complete any missing items.

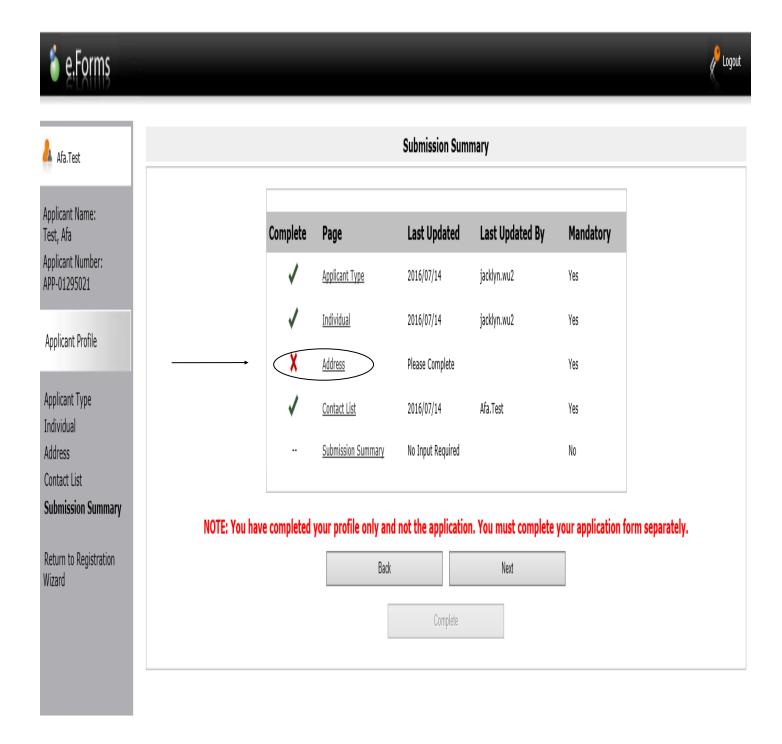

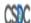

Step 12: now, and only now, when you see all green ✓ can you click on the *Complete* button. You have now completed your profile. When you click on *Complete* you will move to a page called **Complete Applicant Profile** (next page of instructions) where you will start filling out a project application.

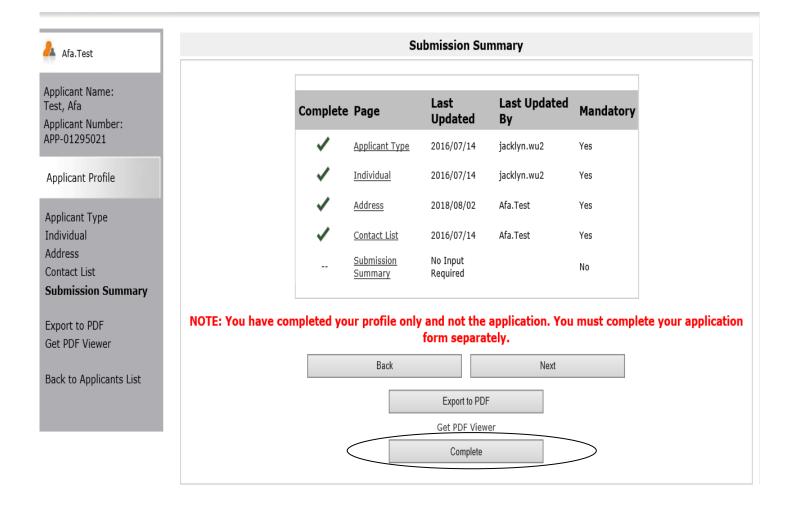

**NOTE:** you can go into your profile anytime and update information:

- Log on to GATE: <a href="https://gate.alberta.ca/gate/frontOffice.jsf">https://gate.alberta.ca/gate/frontOffice.jsf</a>
- click on Applicants in the grey menu at the left
- click on the orange folder beside your organization name
- once your profile page has loaded, click on "Submission Summary" in the grey menu at the left
- click on the "Edit" button in the middle of the screen
- click on any item above that is underlined (e.g. Contact List). Make the changes you wish, save the page, and then go back to Submission Summary and click the "Complete" button (used to be edit). Very important to do this last step to get out of edit mode.

More detailed instructions with screen shots on how to edit your profile after you initially create it, are found on pages 20-23.

Step 13: since you have already completed your profile you can click *Next* to start your project. Notice in the grey menu to the left that you are beginning *Step 2: create a project*.

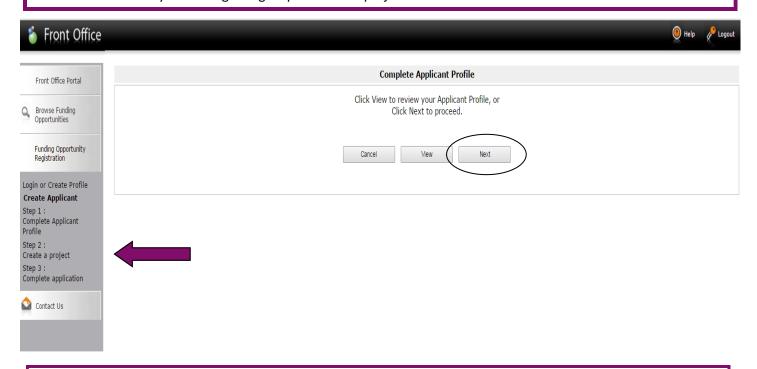

Step 14: Name your project by typing in the box. **Note**: you cannot go back and change the name so make sure you are happy with the name of your project before you click *Save & Next*.

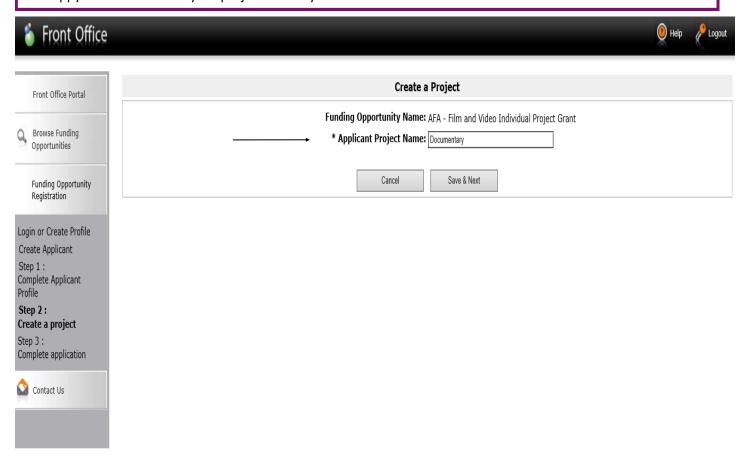

Step 15: if you would like to review the program guidelines click on click here on the screen. Otherwise click Next.

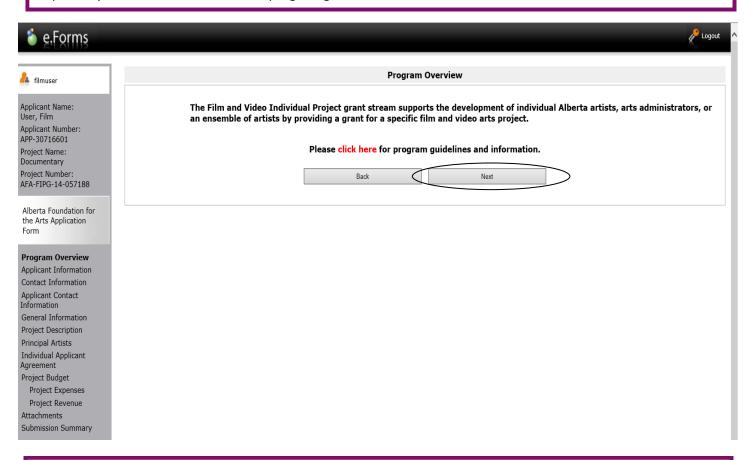

Step 16: on the Applicant Information page just complete the two questions with the asterisk. Click Save & Next.

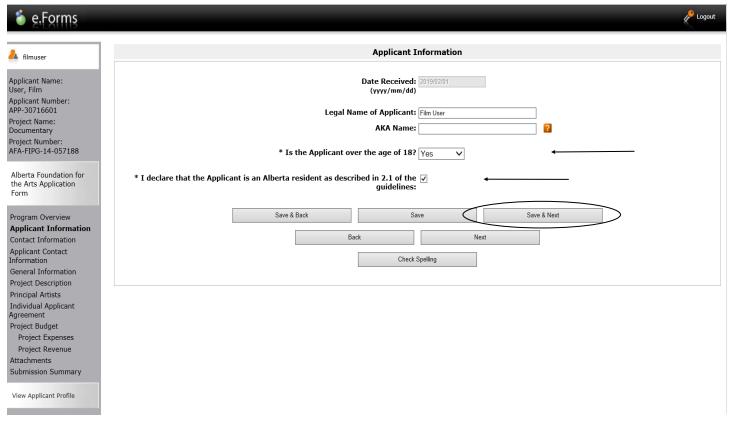

Step 17: on the Contact Information page choose your name from the drop-down box. Click Save & Next.

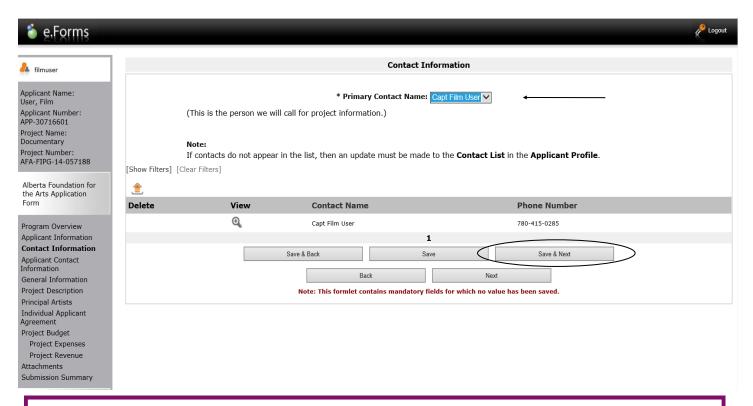

Step 18: on the **Applicant Contact Information** page verify that your information is correct. If not, go ahead and make the changes (the boxes are live). Please remember to go back to your profile and update your address there as well (see pages 20-23 in this guide for instructions). Click *Save & Next*.

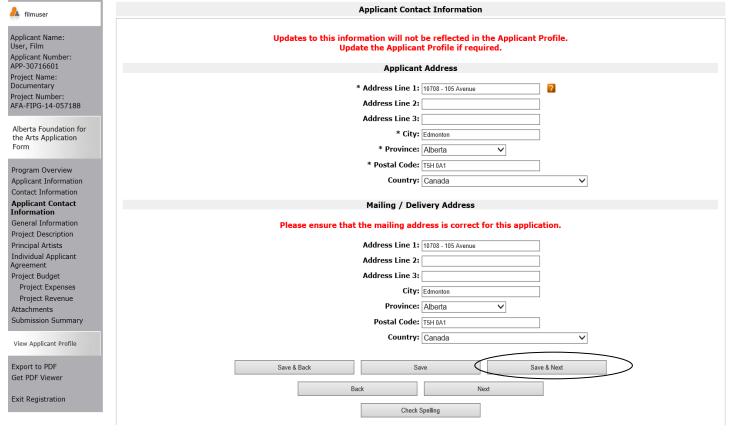

Step 19: on the **General Information** page choose the appropriate category from the drop-down menu and if the application is for an individual or ensemble. Community Affiliation is voluntary so only complete this if you so choose. Click *Save & Next*.

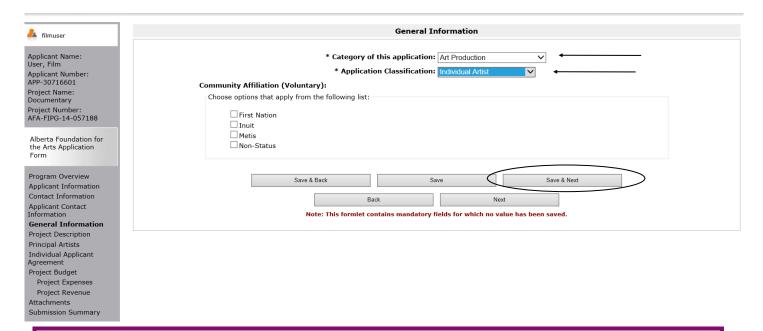

Step 20: on the **Project Description** page provide a brief project description and choose start and end dates for your project. **Note:** the start date cannot be before the date the application is submitted. Click *Save and Next*.

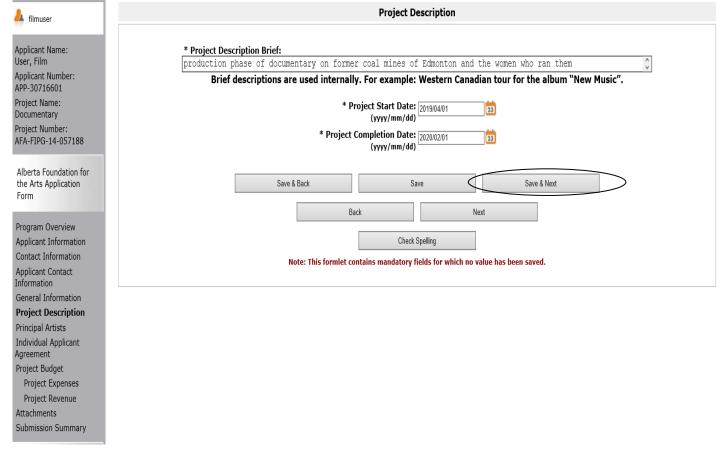

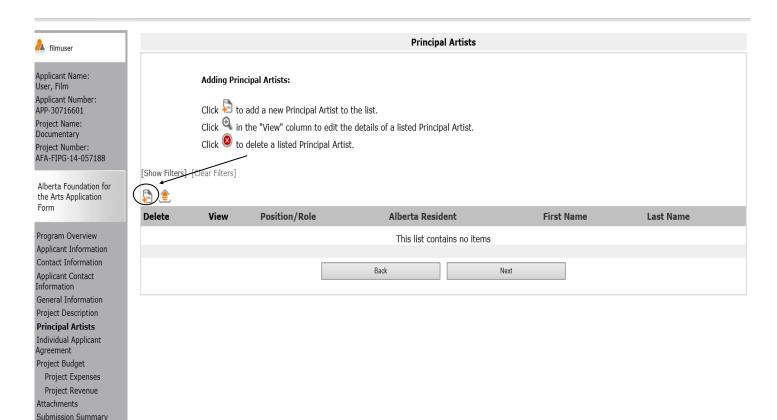

Step 22: this is the form that appears after clicking on be described above. Depending on your project, click *Save & Add Another* or *Save and Back to List*.

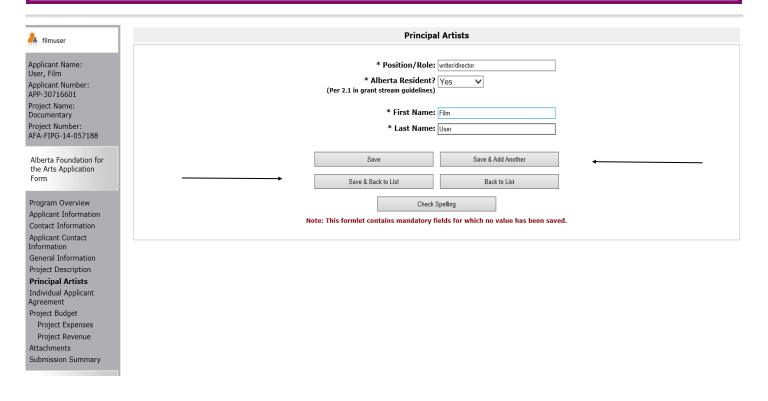

Step 23: this is what the screen looks like after you add yourself as an artist and others (if applicable). Click Next.

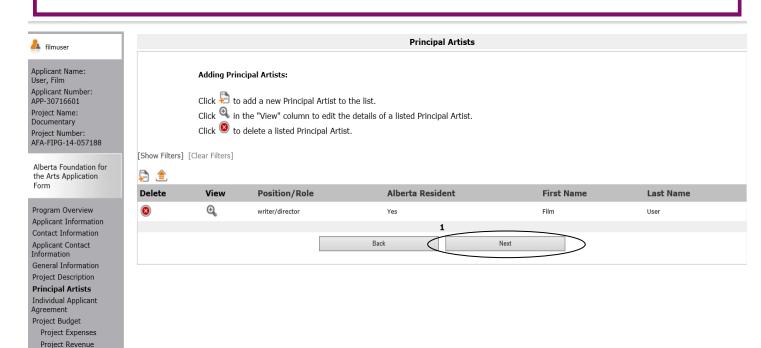

Step 24: Read the **Individual Applicant Agreement** in its entirety and click the box marked with an asterisk. Click *Save & Next*.

Attachments Submission Summary

| <ul><li>15. This Agreement may not be assigned by the Applicant.</li><li>16. The Applicant will recognize the source of the Grant as required by the Guidelines.</li><li>The Applicant represents and warrants that the person signing is duly authorized to make the Application and is</li></ul>                                                                                                    |
|----------------------------------------------------------------------------------------------------|
|                                                                                                    |
| The Applicant represents and warrants that the person signing is duly authorized to make the Application and is                                                                                                    |
| legally sufficient to bind the Applicant to the Agreement.                                                                                                    |
| Name of Applicant: Film User                                                                                                    |
| Date: (yyyy/mm/dd) 2019/02/01                                                                                                    |
| * I agree to/with all the statements above: 🗸                                                                                                    |
| Please note:  The personal information collected using this form is required for the administration of this program. This information may also be shared with Alberta Culture and Tourism, which provides consultative and administrative assistance to these awards programs. The information will not be disclosed to any other third parties except as allowed by the Freedom of Information and Protection of Privacy Act. |
| For further information about this program, and the use of personal information, please contact:  Arts Branch, Alberta Culture and Tourism, 780-427-9968                                                                                                    |
| Toll-free Calls in Alberta to Government of Alberta Offices: • 310-0000 + office area code + telephone number Cell phone:                                                                                                    |
| • *310 (Roger's Wireless) • #310 (Bell and Telus)  Save & Back  Save & Next  Back  Next                                                                                                    |
| Check Spelling                                                                                                    |
| Note: This formlet contains mandatory fields for which no value has been saved.                                                                                                    |

Step 25: the Project Budget page explains the next two screens. Read through the text and click Next.

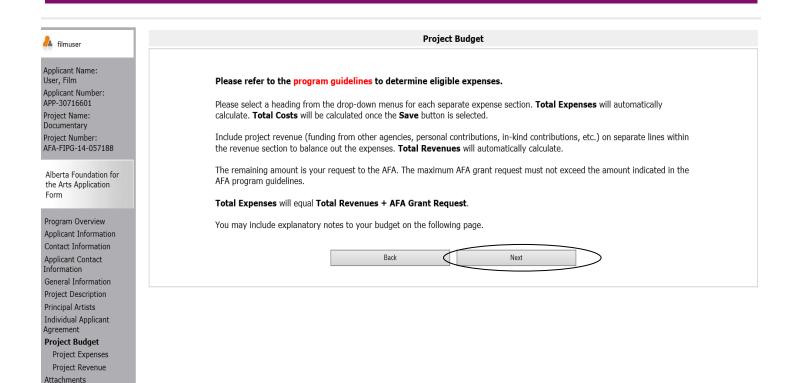

Step 26: on the **Project Expenses** page there are four opportunities to choose an expense type from the dropdown menus and input details. There is also a comments box after each expense type to explain what the units are, etc.

Submission Summary

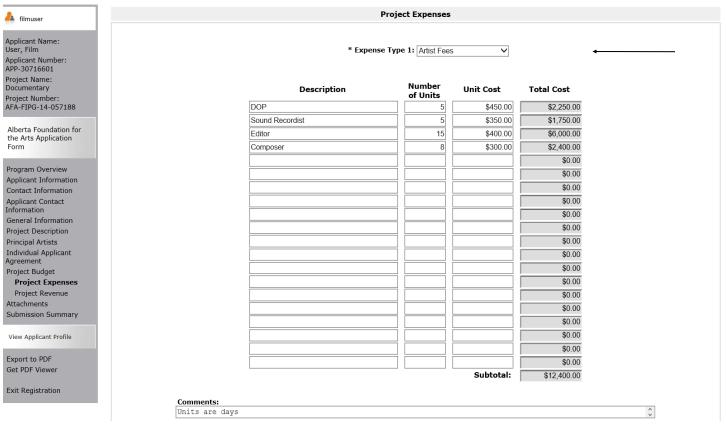

Step 27: still on the **Project Expenses** page, the screen shot below shows the lower part of the page and the Total Proposed Expenses box. This automatically fills in when you click *Save*. There is also a larger Proposed Expenses Comments box if you have more details to share about your budget. When you are finished with your budget expenses make sure you save the material and click *Next*.

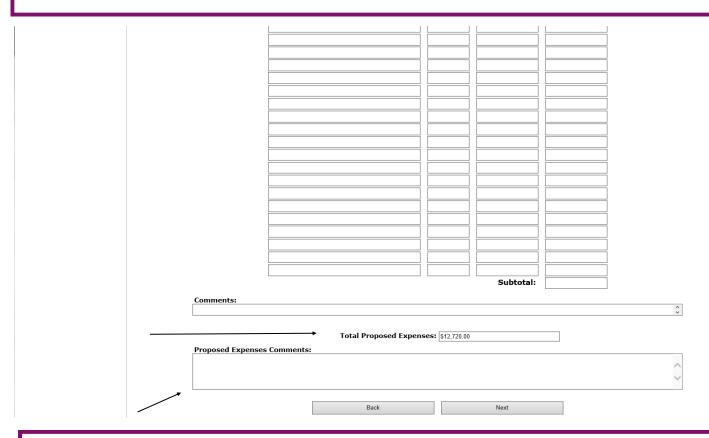

Step 28: on the **Project Revenue** page input any revenue you may have toward the project. Indicate if the funds are confirmed or pending from the dropdown box under Funding Status. There is also a comment box you can use. When you click *Save*, the Grant Amount Requested box automatically fills in. Click Save & *Next* when you are finished.

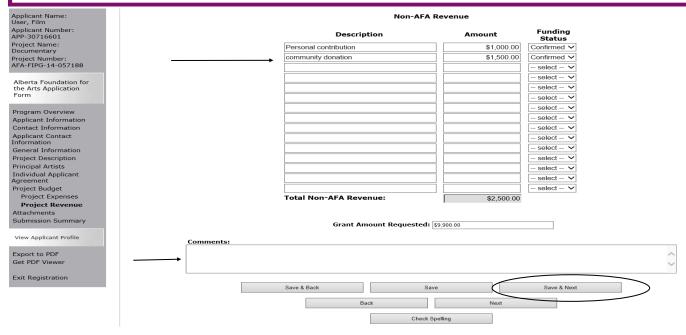

Step 29: on the **Attachments** page click on the underlined document type to upload the requested document. You must upload information for any lines listed *Yes* for required documents. To add additional support material that is relevant to your project, you can choose any of the other document types to upload a file.

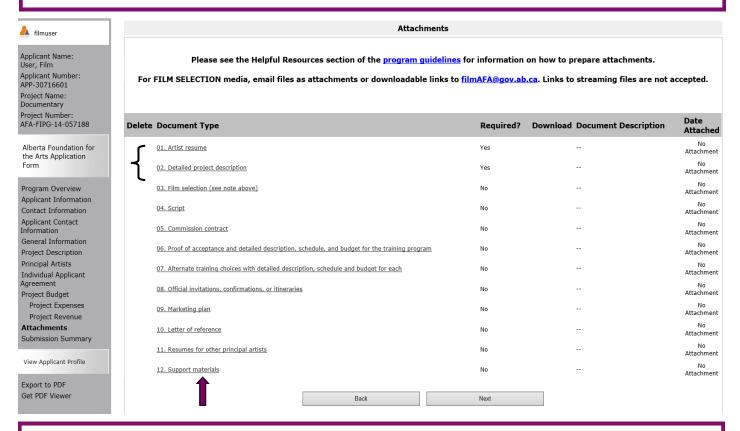

Step 30: when you click on a page you land on **Attachment Details**. Fill in the document description box and click on *Browse* to upload the document from your own files. Click on *Save & Back to List* to upload the remaining mandatory items by clicking on the next document type and repeating. Add any other material if relevant to your application.

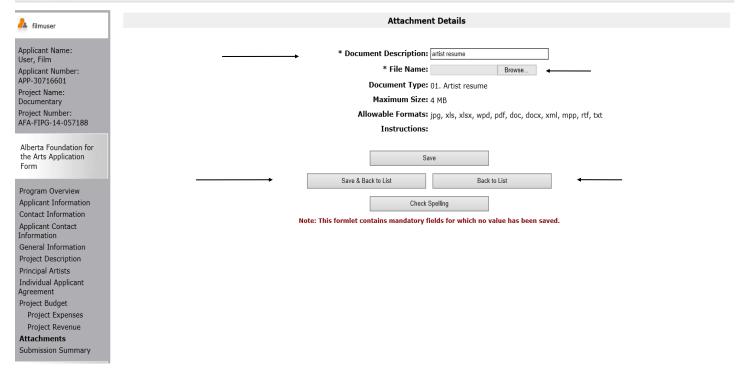

Step 31: When all attachments are uploaded this is what the screen looks like. You can delete a document if you have uploaded it in error by clicking on You can also view the file you uploaded by clicking When you are finished click *Next*.

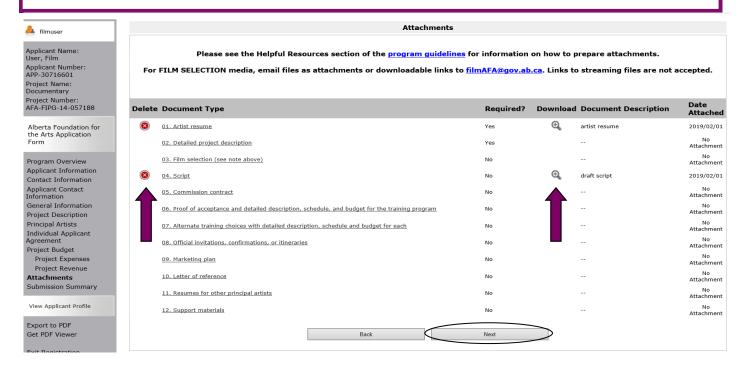

Step 32: this last page, **Submission Summary**, summarizes all the previous pages that you completed. If, for some reason, you missed an item on a previous page, you will see a red X beside the page as per sample below. Click on the underlined page beside the X, complete the page, and save. Go directly to the **Submission Summary** page by clicking *Submission Summary* in the grey menu to the left. Repeat for every red X until you see a green  $\checkmark$  beside every page.

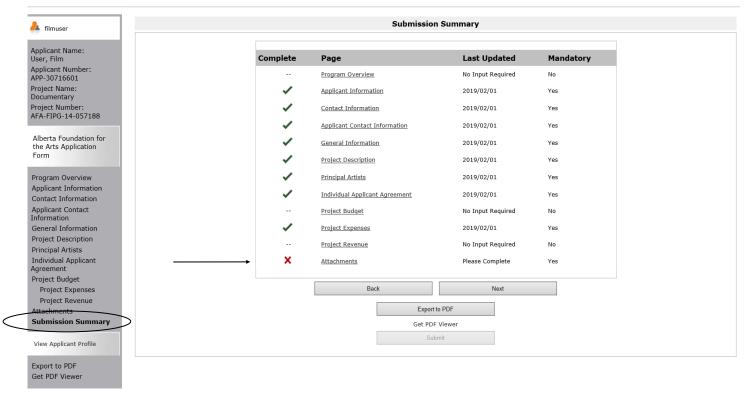

Step 33: Now, and only with all green  $\checkmark$ , you can hit *Submit*. **But, before you do that**, you can print out a paper copy of your submission if you wish. Just click on *Export to PDF*. Then, go back and click *Submit*.

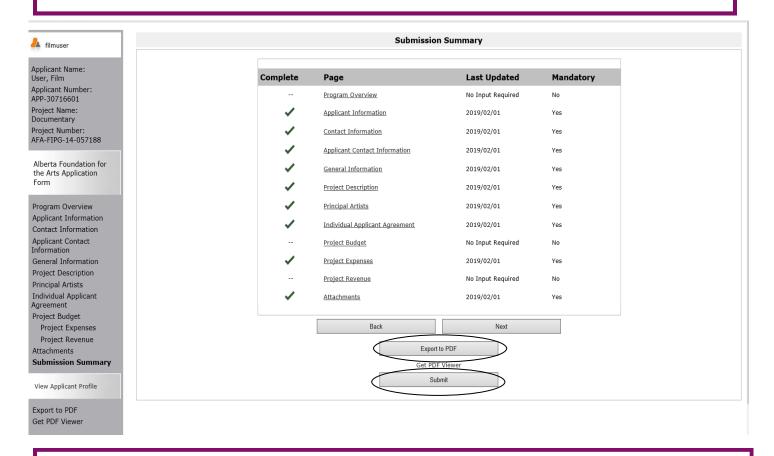

Step 34: After submitting, the screen reverts to *Submissions* where you will see your application was submitted successfully with a project number, time and date. If you can't see your folder, **click on [Clear Filters]** in square brackets at the top. Your application orange folder will appear. You will receive an e-mail confirming your submission has been received, plus you will continue to receive e-mails as your application is processed. **Congratulations on submitting your application!** 

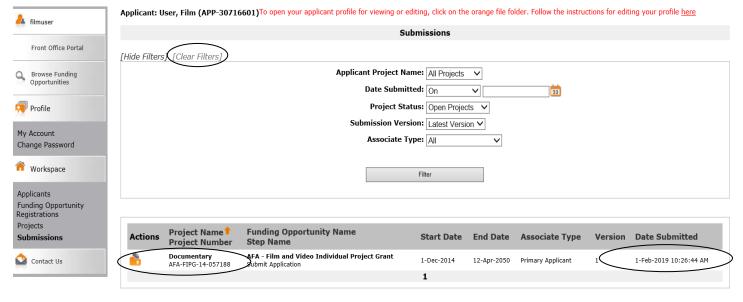

CSBC

## How to update or edit your profile

Step 1: log on to GATE <a href="https://gate.alberta.ca/gate/frontOffice.jsf">https://gate.alberta.ca/gate/frontOffice.jsf</a>. If you are prompted to <a href="https://gate.alberta.ca/gate/frontOffice.jsf">change your</a> password, please complete the steps outlined, and save your new password in a safe place.

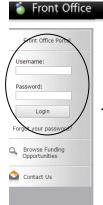

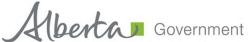

#### **Online Grant Application System**

Welcome to the Online Grant Application System for Alberta Culture and Tourism, the Alberta Foundation for the Arts and Alberta Sport Connection & Alberta Human Services.

The system may be used to submit applications and/or final reporting information for the following Alberta Culture and Tourism programs:

- Alberta Media Fund http://culture.alberta.ca/mediafund
  - » Reminder: As of March 2015 there will be only one annual intake for the Alberta Media Fund, Project Script Development program.

The system may be used to submit applications and reporting information for the following Alberta Foundation for the Arts programs:

- Individual Artists Project Grant http://affta.ab.ca/Grants/Individual-Project-Grants
- Organizational project Grant http://affta.ab.ca/Grants/Organizational-Project-Grants
- Organizational Operating Grant http://affta.ab.ca/Grants/Organization-Operational-Grants
- Awards and Scholarships http://affta.ab.ca/Grants/Awards-and-Scholarships
- Art Acquisition by Application <a href="http://affta.ab.ca/Art-Collection/Acquisitions-and-Programming">http://affta.ab.ca/Art-Collection/Acquisitions-and-Programming</a>

The system may be used to submit applications for the following Alberta Sport Connection programs:

• Podium Alberta - http://albertasport.ca/grant-funding-programs/podium-alberta

The system may be used to submit applications and reporting information for the following Alberta Human Services programs:

• Family & Community Safety Program grant - http://humanservices.alberta.ca/abuse-bullying

The system maybe expanded to include other grants programs in the future.

Please note this system cannot be used to submit applications or final reports for the Community Initiatives Program and Community Facility Enhancement Program.

### Step 2: click on Applicants in the left menu.

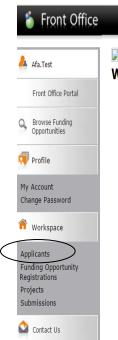

# Welcome to the Online Grant Application System!

It is **very important** to carefully review the instructions emailed to you and the information below to complete the online process properly.

Frequently Asked Questions (PDF) - Most commonly asked questions/problems encountered while using the system.

Glossary for GATE (PDF) - Online system glossary

Quick Tips for using the System:

- To log-out properly, click the "logout" button in the top right corner of the screen when finished using GATE.
   If you fail to logout properly, the form you were working on will be "Locked Out" and will have to
   contact your program office to be unlocked.
- You cannot use the internet "back" button at the top of your screen to navigate through the online system. (Click "Save and Next" to save information on a page and then move on to the next page.)
- Only fields with an asterisk (\*) are mandatory and need to be completed.
- To access an application that you've already started, click "Submissions" on the left-hand menu. (See Frequently Asked Questions for additional information)
- To access and submit a Final Report, click "Submissions" on the left-hand menu (See Frequently Asked Questions for additional information)

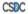

Step 3: make sure your correct applicant appears in the dropdown box and click on the orange folder beside **Applicant Name**.

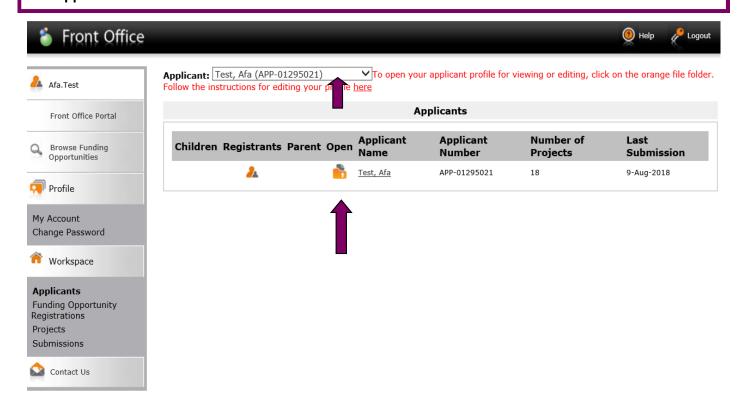

Step 4: click on Submission Summary in the grey menu at the left.

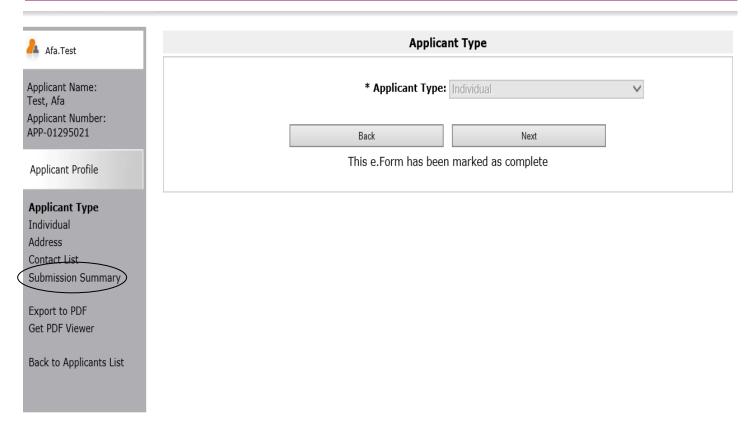

Step 5: click on the *Edit* button in the middle of the page at the bottom and then click on any page underlined above that you wish to edit.

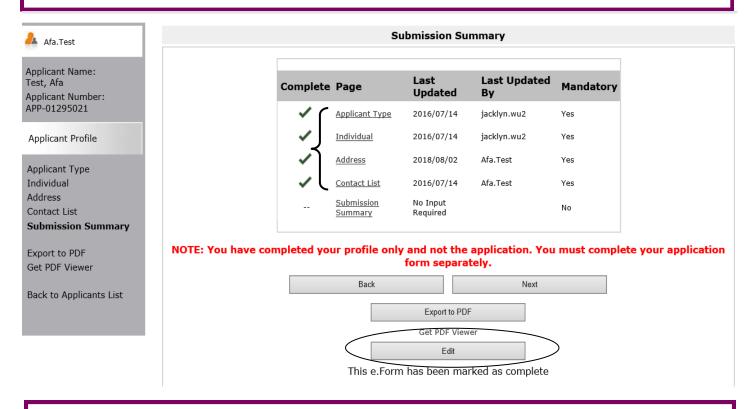

Step 6: this example shows how you can make a change to the **Contact List** page. You can click on **1** to delete any name, add a new person by clicking on **1** or make a correction to an existing entry by clicking on **1** Make sure you always save your changes.

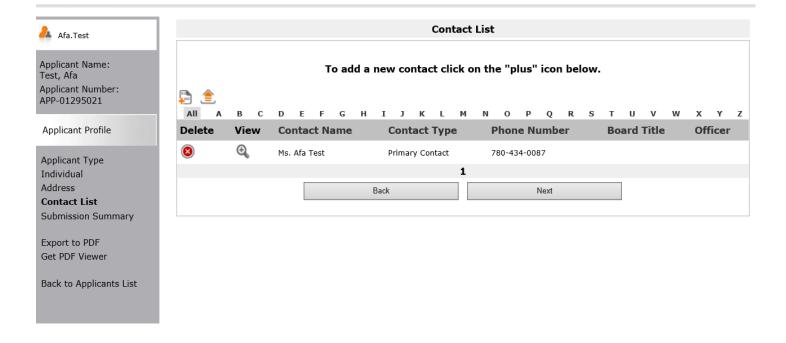

Page Generation Time: 2.801s

Step 7: when you click on  $\ \stackrel{\frown}{\models}\$  to add a person, this page appears. Fill in all the boxes with an asterisk and click either *Save* or *Save & Add Another*. Make any other changes you like to your profile by clicking any item from the list in the grey menu at the left.

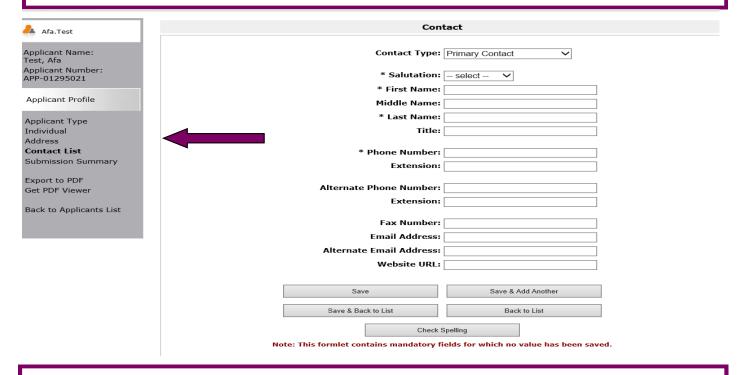

Step 8: when you have finished making all the updates to your profile, go back to the *Submission Summary* page by clicking *Submission Summary* in the grey menu at the left. The *Edit* button has changed back to *Complete*. Click *Complete* to get out of edit mode.

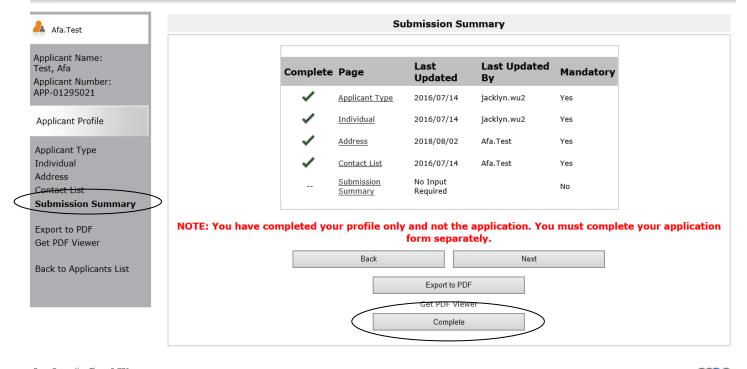

Page Generation Time: 2.776s

## How to complete your final report for a previous project

Step 1: log on to GATE <a href="https://gate.alberta.ca/gate/frontOffice.jsf">https://gate.alberta.ca/gate/frontOffice.jsf</a>. If you are prompted to change your password, please complete the steps outlined, and save your new password in a safe place.

### 🏅 Front Office

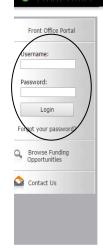

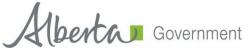

### **Online Grant Application System**

Welcome to the Online Grant Application System for Alberta Culture and Tourism, the Alberta Foundation for the Arts and Alberta Sport Connection & Alberta Human Services.

The system may be used to submit applications and/or final reporting information for the following **Alberta Culture and Tourism programs:** 

- Alberta Media Fund http://culture.alberta.ca/mediafund
  - » Reminder: As of March 2015 there will be only one annual intake for the Alberta Media Fund, Project Script Development program.

The system may be used to submit applications and reporting information for the following Alberta Foundation for the Arts programs:

- Individual Artists Project Grant http://affta.ab.ca/Grants/Individual-Project-Grants
- Organizational project Grant <a href="http://affta.ab.ca/Grants/Organizational-Project-Grants">http://affta.ab.ca/Grants/Organizational-Project-Grants</a>
- Organizational Operating Grant http://affta.ab.ca/Grants/Organization-Operational-Grants
- Awards and Scholarships <a href="http://affta.ab.ca/Grants/Awards-and-Scholarships">http://affta.ab.ca/Grants/Awards-and-Scholarships</a>
- Art Acquisition by Application http://affta.ab.ca/Art-Collection/Acquisitions-and-Programming

The system may be used to submit applications for the following Alberta Sport Connection programs:

• Podium Alberta - http://albertasport.ca/grant-funding-programs/podium-alberta

The system may be used to submit applications and reporting information for the following Alberta Human Services programs:

• Family & Community Safety Program grant - http://humanservices.alberta.ca/abuse-bullying

The system maybe expanded to include other grants programs in the future.

Please note this system cannot be used to submit applications or final reports for the Community Initiatives Program and Community Facility Enhancement Program.

### Step 2: click on Submissions in the grey menu at the left.

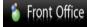

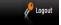

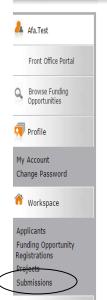

# Welcome to the Online Grant Application System!

It is very important to carefully review the instructions emailed to you and the information below to complete the online process properly.

Frequently Asked Questions (PDF) - Most commonly asked questions/problems encountered while using the system.

Glossary for GATE (PDF) - Online system glossary

Quick Tips for using the System:

- To log-out properly, click the "logout" button in the top right corner of the screen when finished using GATE.
  If you fail to logout properly, the form you were working on will be "Locked Out" and will have to
  contact your program office to be unlocked.
- You cannot use the internet "back" button at the top of your screen to navigate through the online system. (Click "Save and Next" to save information on a page and then move on to the next page.)
- Only fields with an asterisk (\*) are mandatory and need to be completed.
- To access an application that you've already started, click "Submissions" on the left-hand menu.(See Frequently Asked Questions for additional information)
- To access and submit a Final Report, click "Submissions" on the left-hand menu (See Frequently Asked Questions for additional information)

Contact Us

Step 3: look for your project name, number, and the step name (Submit Final Report). Click on the orange folder under the Actions column. If you can't see this orange folder, click on [Clear Filters] near the top left of the screen. Your project folder will appear.

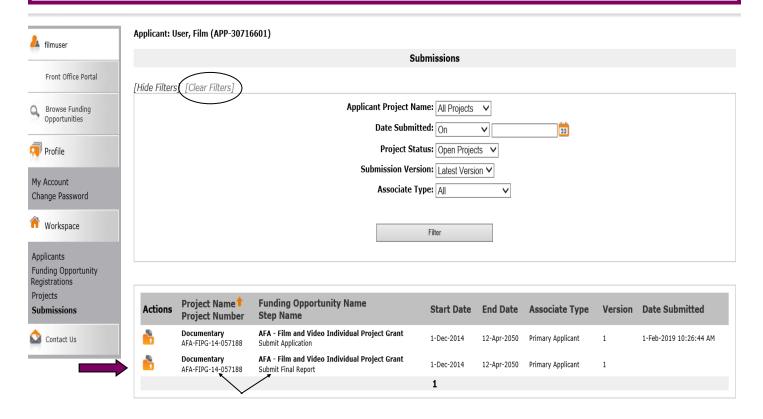

Step 4: Click on the orange folder beside "Submit Application" if you would like to view your original application. If you don't need to view this, click *Next*.

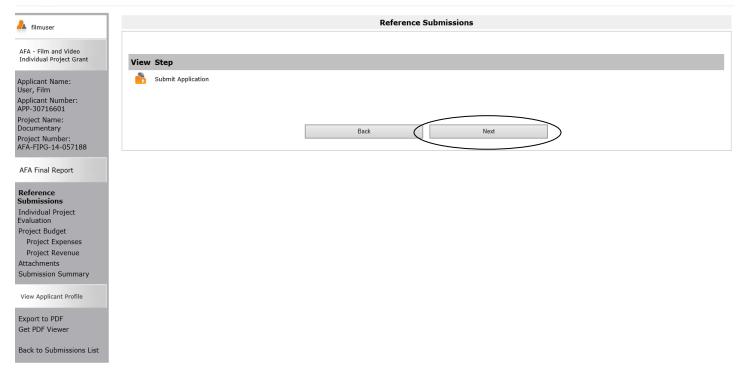

Step 5: fill out all boxes marked with an asterisk on the **Individual Project Evaluation** page. Every box marked with an asterisk requires data. Click *Save & Next* when you are ready to move on.

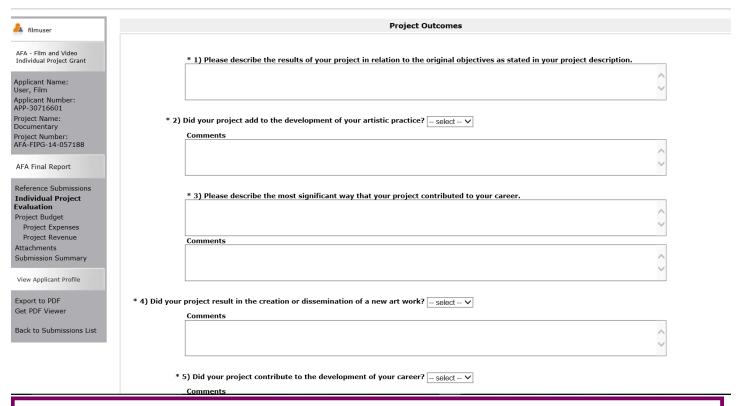

Step 6: read through the information on the **Project Budget** page which will assist with the next two pages . Click *Next* when you are ready to move on.

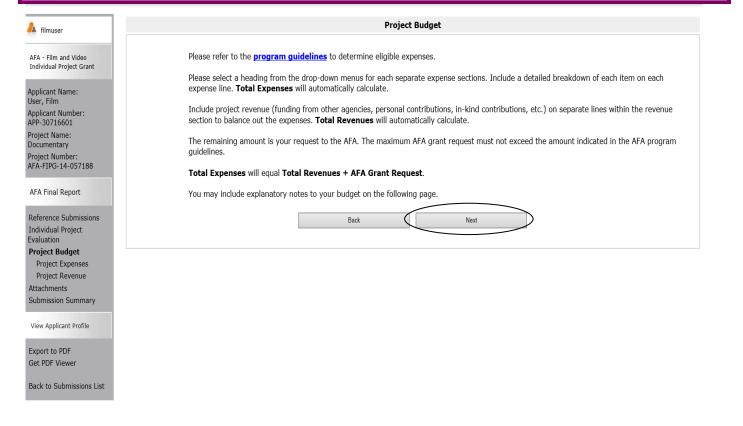

Step 7: all data you inputted in your original application budget appears here (shaded in grey) under the various expenses types, and cannot be altered. Fill in the Actual Number of Units and Actual Unit Cost. If you did not incur any expenses on a proposed budget item, enter "0" for units and "0" for dollars. If you have a new cost, you can add the line item(s) under Description and input the actual number of units and cost.

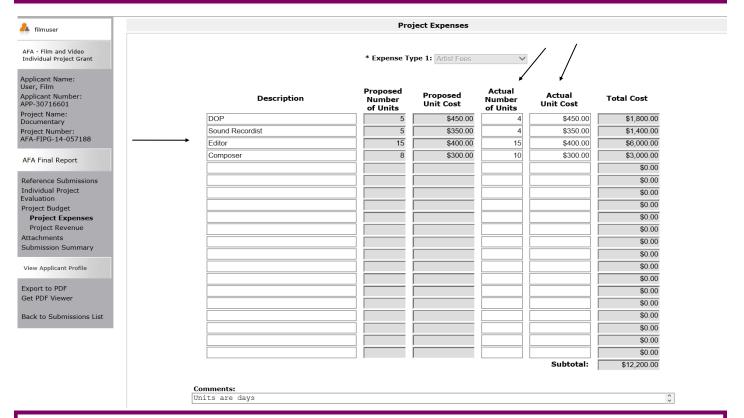

Step 8: still on the same page, when you scroll down and click *Save*, the total in the Total Actual Expenses box automatically fills in. You can also type any comments you wish to make in the boxes provided. When you are finished, click *Save & Next*.

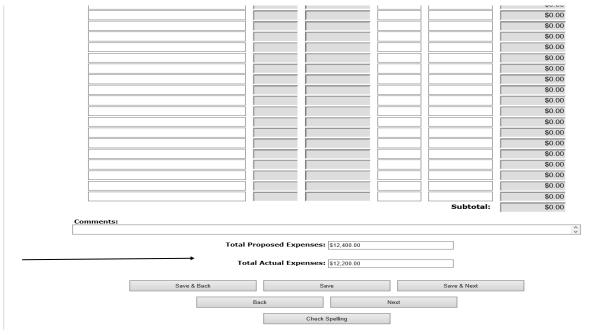

Step 9: on the **Project Revenue** page, fill in your project revenue in the Actual Amount column. Your proposed revenue appears in the shaded grey column. In the sample below, **before** the actual amounts are added, you see the variance is -\$2,300.00

| filmuser                                 | Project Revenue  Non-AFA Revenue |                         |                  |                   |  |
|------------------------------------------|----------------------------------|-------------------------|------------------|-------------------|--|
| - Film and Video<br>vidual Project Grant |                                  |                         |                  |                   |  |
| licant Name:                             | Description                      | Proposed<br>Amount      | Actual<br>Amount | Funding<br>Status |  |
| lm                                       | Personal contribution            | \$1,000.00              |                  | Confirmed >       |  |
| Number:<br>6601                          | community donation               | \$1,500.00              |                  | Confirmed >       |  |
| Name:                                    |                                  |                         |                  | - select - ∨      |  |
| entary                                   |                                  |                         |                  | - select - ∨      |  |
| umber:<br>6-14-057188                    |                                  |                         |                  | - select - V      |  |
|                                          |                                  |                         |                  | - select - V      |  |
| inal Report                              |                                  |                         |                  | - select - V      |  |
|                                          |                                  |                         |                  | - select - V      |  |
| nce Submissions<br>dual Project          |                                  |                         |                  | - select - V      |  |
| tion                                     |                                  |                         |                  | - select V        |  |
| Budget                                   |                                  |                         |                  | - select - V      |  |
| t Expenses ct Revenue                    |                                  |                         |                  | select V          |  |
| ents                                     |                                  |                         |                  | select V          |  |
| ssion Summary                            |                                  |                         |                  | - select - V      |  |
|                                          |                                  |                         |                  | - select - V      |  |
| pplicant Profile                         | Total Non-AFA Revenue:           | \$2,500.00              | \$0.00           |                   |  |
| to PDF                                   |                                  |                         |                  |                   |  |
| DF Viewer                                | AEA Amor                         | int Awarded: \$9,900.00 |                  |                   |  |
| Submissions List                         |                                  |                         |                  |                   |  |
| admissions List                          | 10                               | tal Revenue: \$9,900.00 |                  |                   |  |
| -                                        |                                  | Variance: -\$2,300.00   |                  |                   |  |
|                                          |                                  |                         |                  |                   |  |

Step 10: when the actual amounts are filled in, and you click *Save*, you should see 0 in the variance box. If not, go back to the expense page and review what you have inputted. If you need assistance, please contact the development consultant before you submit your final report. Ideally, you want to get 0 in the variance box but if you go over, you can leave a negative number in the box and indicate in the comments that you will cover this amount.

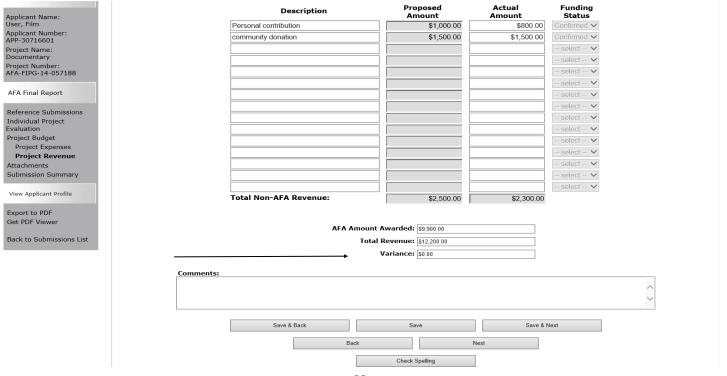

Step 11: next on the **Attachments** page, upload all relevant material to your project. Not all the documents listed may not apply to you, but you need to upload a link to the final work produced, depending what your project is. Click on the appropriate underlined document type which will open the **Attachments Details** page.

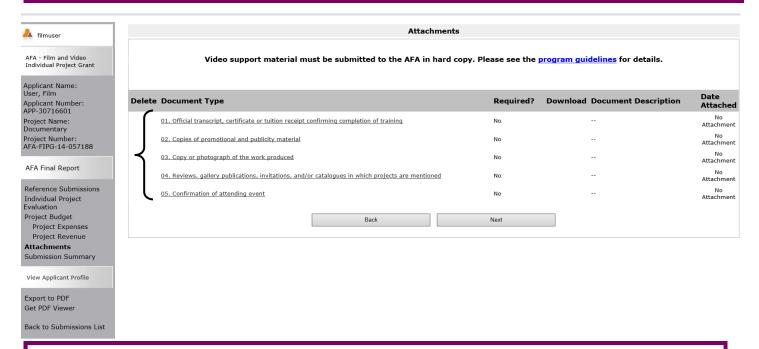

Step 12: on the **Attachments Details** page, name the document you are uploading in the Document Description box. Then click on the *Browse* button to upload the document from your files. Click *Save & Back to List*.

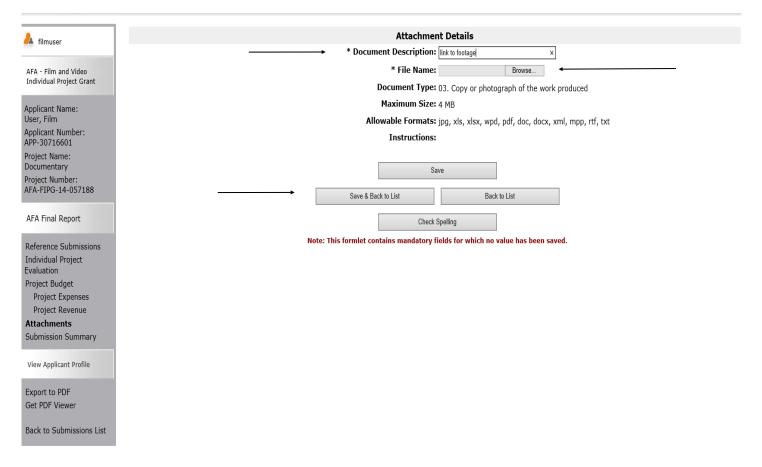

Step 13: if you have any more documents to upload, click on one of the underlined options and repeat the step. You can delete a document if you have uploaded it in error by clicking on 

You can also view the file you uploaded by clicking 

When you are finished click *Next*.

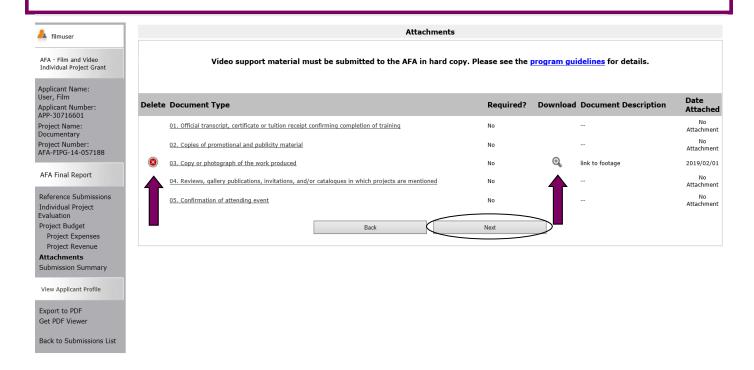

Step 14: the last screen is the **Submission Summary** page. It summarizes all the previous pages. If you see a red X something is missing or incomplete on that page. Click on the underlined page and complete it. Make sure you save your additions or corrections. Click on **Submission Summary** again in the left column to confirm you have all green checkmarks.

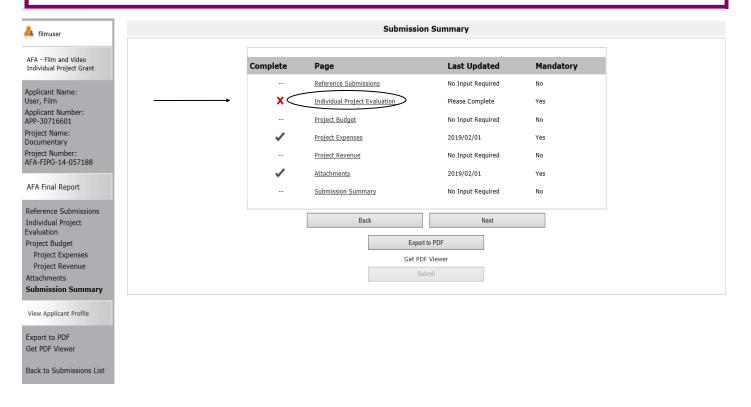

Step 15: now, and only with all green ✓, you can hit *Submit*. **But, before you do that**, you can print out a paper copy of your submission if you wish. Just click on *Export to PDF*. Then, go back and click *Submit*.

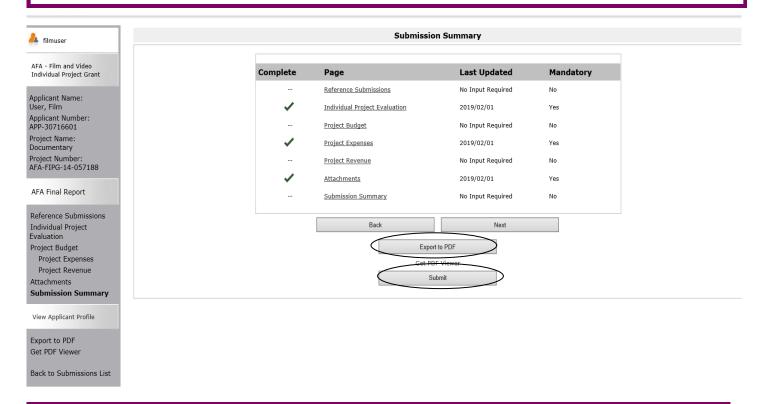

Step 16: after submitting, the screen reverts to *Submissions* where you will see your final report was submitted successfully with the time and date. If you don't see the folder, click on *[Clear Filters]*. You will also receive an e-mail confirming your submission has been received. **Congratulations on submitting your final report!** 

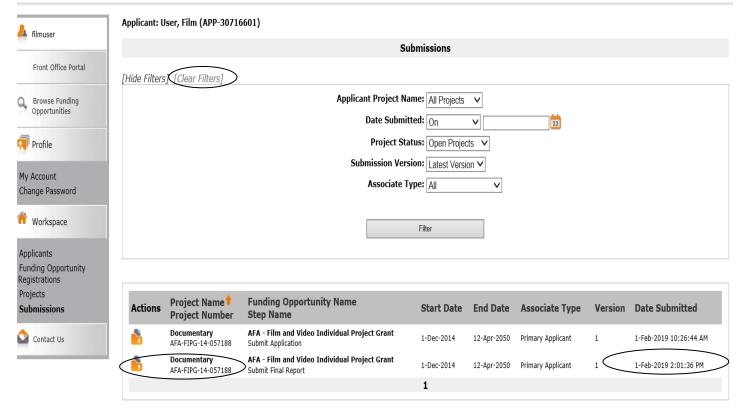

## How to start a new film and video application in GATE

Step 1: log on to GATE https://gate.alberta.ca/gate/frontOffice.jsf. If you are prompted to **change your password**, please complete the steps outlined, and save your new password in a safe place.

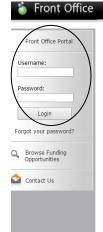

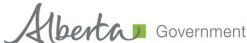

#### Online Grant Application System

Welcome to the Online Grant Application System for Alberta Culture and Tourism, the Alberta Foundation for the Arts and Alberta Sport Connection & Alberta Human Services.

The system may be used to submit applications and/or final reporting information for the following Alberta Culture and Tourism programs:

- Alberta Media Fund http://culture.alberta.ca/mediafund
  - » Reminder: As of March 2015 there will be only one annual intake for the Alberta Media Fund, Project Script Development program.

The system may be used to submit applications and reporting information for the following Alberta Foundation for the Arts programs:

- Individual Artists Project Grant http://affta.ab.ca/Grants/Individual-Project-Grants
- Organizational project Grant http://affta.ab.ca/Grants/Organizational-Project-Grants
- Organizational Operating Grant http://affta.ab.ca/Grants/Organization-Operational-Grants
- Awards and Scholarships http://affta.ab.ca/Grants/Awards-and-Scholarships
- Art Acquisition by Application http://affta.ab.ca/Art-Collection/Acquisitions-and-Programming

The system may be used to submit applications for the following Alberta Sport Connection programs:

• Podium Alberta - http://albertasport.ca/grant-funding-programs/podium-alberta

The system may be used to submit applications and reporting information for the following Alberta Human Services programs:

• Family & Community Safety Program grant - <a href="http://humanservices.alberta.ca/abuse-bullying">http://humanservices.alberta.ca/abuse-bullying</a>

The system maybe expanded to include other grants programs in the future.

Please note this system cannot be used to submit applications or final reports for the Community Initiatives Program and Community Facility Enhancement Program.

# Step 2: click on Browse Funding Opportunities in the left menu.

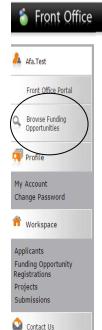

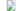

### Welcome to the Online Grant Application System!

It is **very important** to carefully review the instructions emailed to you and the information below to complete the online process properly.

Frequently Asked Questions (PDF) - Most commonly asked questions/problems encountered while using the system.

Glossary for GATE (PDF) - Online system glossary

Quick Tips for using the System:

- To log-out properly, click the "logout" button in the top right corner of the screen when finished using GATE.
   If you fail to logout properly, the form you were working on will be "Locked Out" and will have to
   contact your program office to be unlocked.
- You cannot use the internet "back" button at the top of your screen to navigate through the online system. (Click "Save and Next" to save information on a page and then move on to the next page.)
- Only fields with an asterisk (\*) are mandatory and need to be completed.
- To access an application that you've already started, click "Submissions" on the left-hand menu. (See Frequently Asked Questions for additional information)
- To access and submit a Final Report, click "Submissions" on the left-hand menu. (See Frequently Asked Questions for additional information)

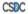

Step 3: - type Film and Video Individual Project Grant in the Search Criteria box, OR
- scroll down the page, find Film and Video Individual Project Grant, and click on icon under Register

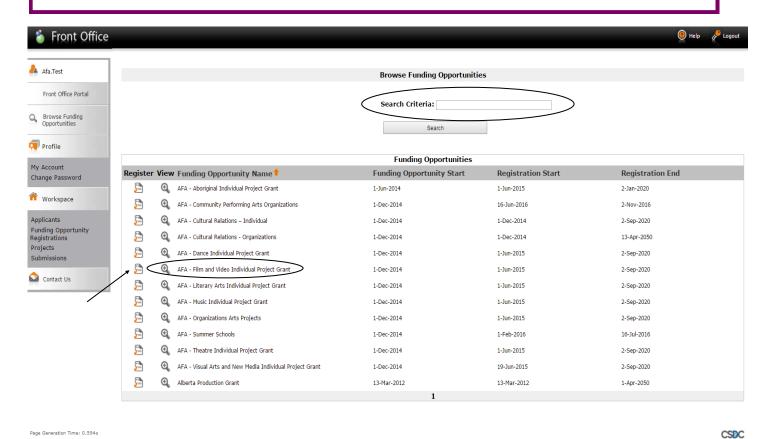

Step 4: use the dropdown menu to choose your name with applicant number. Do not do anything else and click *Save & Next*.

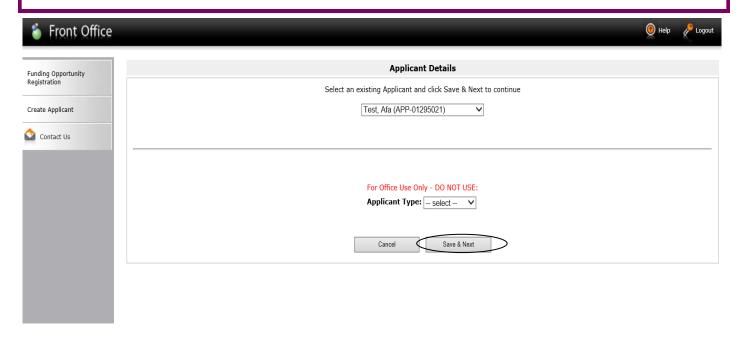

33

CSBC

Page Generation Time: 0.51s

Step 5: ignore the main screen and just click *Return to Registration Wizard* in the grey menu at the left. This allows you to bypass the rest of the profile pages and start your new application.

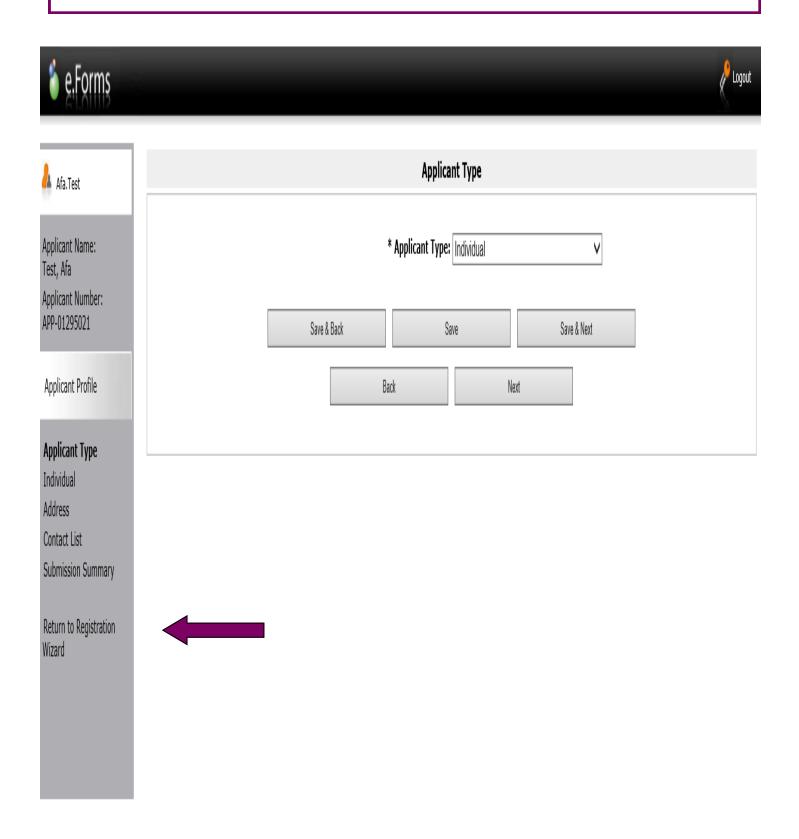

Step 6: since you have already updated or edited your profile you can click *Next* to start a new application. Notice in the grey menu to the left that you are beginning *Step 2: create a project*.

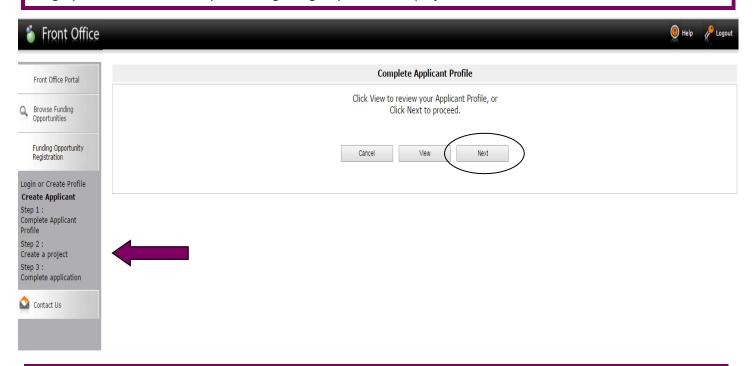

Step 7: name your project by typing in the box. Note: you cannot go back and change the name so make sure you are happy with the name of your project before you click *Save & Next*.

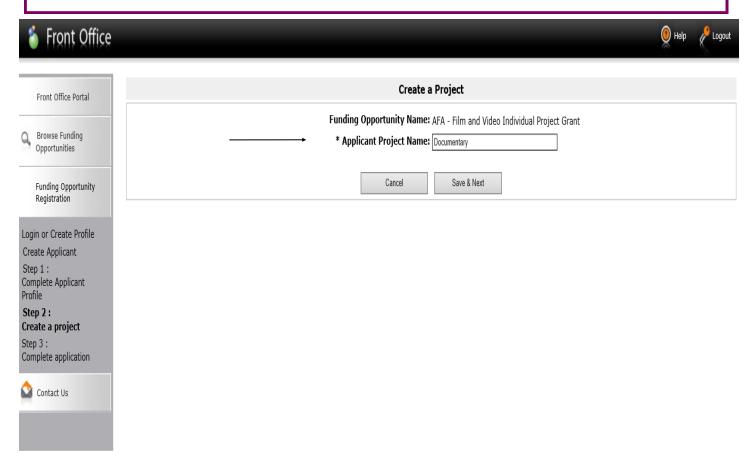

Step 8: if you would like to review the program guidelines click on click here on the screen. Otherwise click Next.

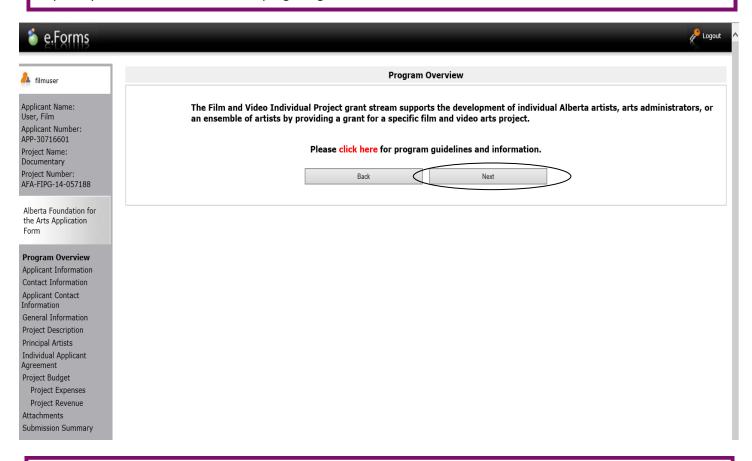

Step 9: on the Applicant Information page just complete the two questions with the asterisk. Click Save & Next.

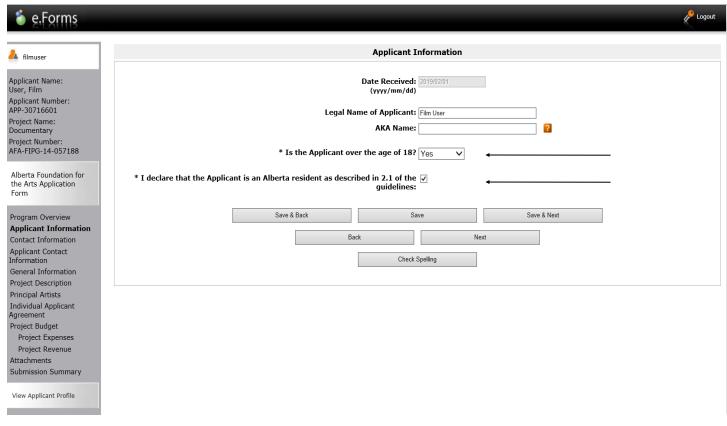

Step 10: on the Contact Information page choose your name from the drop-down box. Click Save & Next.

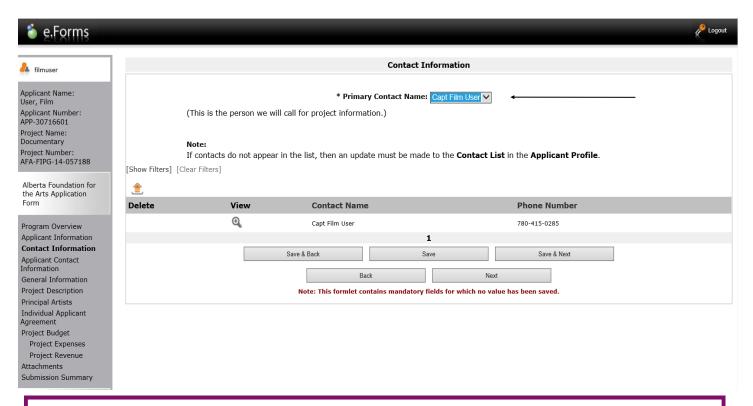

Step 11: on the **Applicant Contact Information** page verify that your information is correct. If not, go ahead and make the changes (the boxes are live). Please remember to go back to your profile and update your address there as well (see pages 20-23 for instructions). Click *Save & Next*.

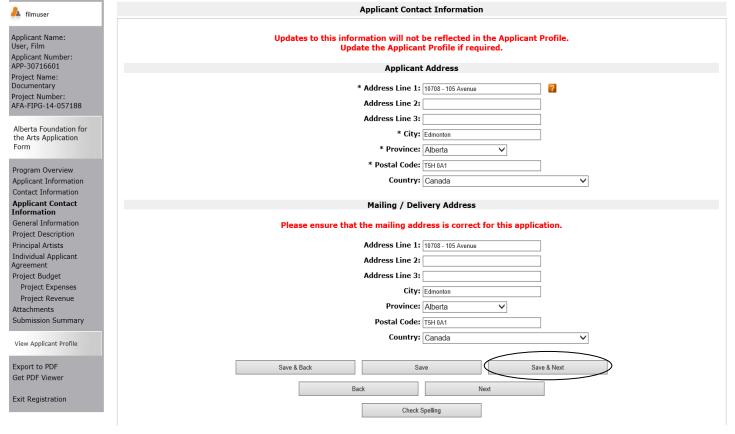

Step 12: on the **General Information** page, choose the appropriate category from the drop-down menu and if the application is for an individual or ensemble. Community Affiliation is voluntary so only complete this if you so choose. Click *Save & Next*.

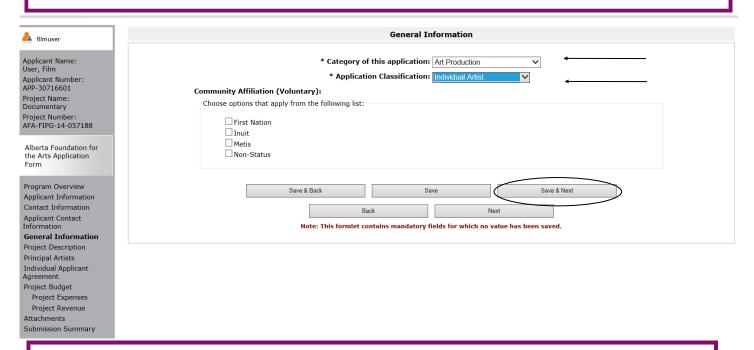

Step 13: on the **Project Description** page provide a brief project description and choose start and end dates for your project. **Note:** the start date cannot be before the date the application is submitted. Click *Save and Next*.

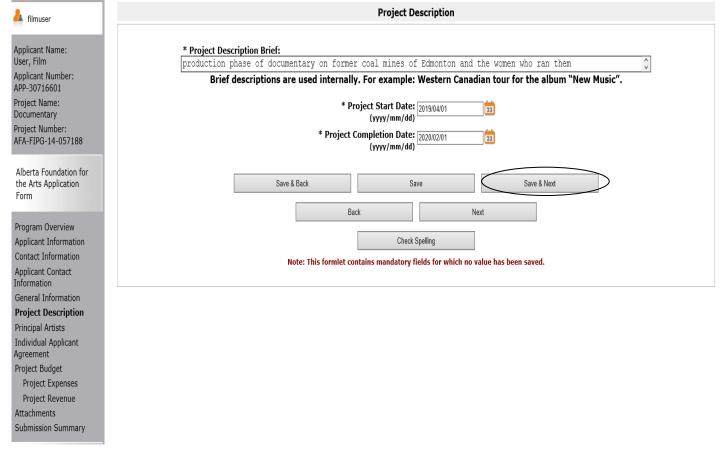

Step 14: on the **Principal Artists** page you need to designate yourself as the artist of your project by clicking [5] If you are part of an ensemble, add all other key creative artists by clicking [5] each time.

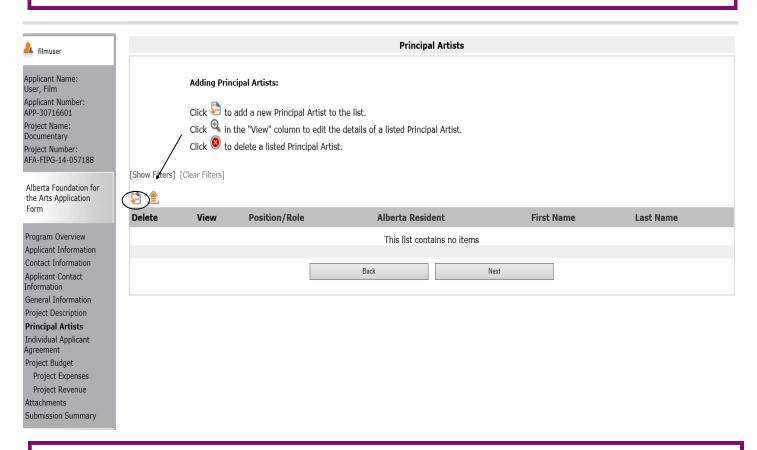

Step 15: this is the form that appears after clicking on described above. Depending on your project, click *Save & Add Another* or *Save and Back to List*.

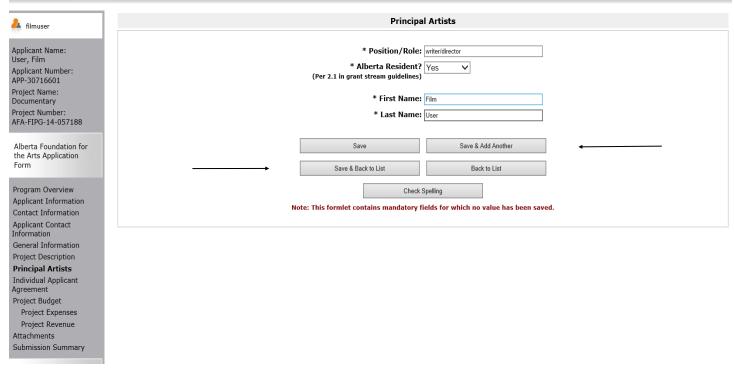

Step 16: this is what the screen looks like after you add yourself as an artist and others (if applicable). Click Next.

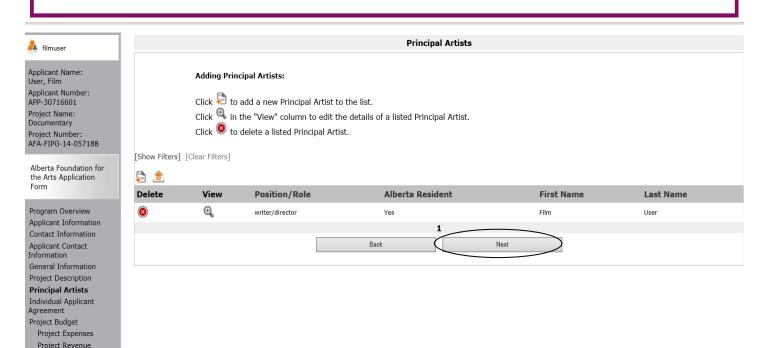

Step 17: Read the **Individual Applicant Agreement** in its entirety and click the box marked with an asterisk. Click *Save & Next*.

Attachments Submission Summary

> 15. This Agreement may not be assigned by the Applicant. 16. The Applicant will recognize the source of the Grant as required by the Guidelines. The Applicant represents and warrants that the person signing is duly authorized to make the Application and is legally sufficient to bind the Applicant to the Agreement. Name of Applicant: Film User Date: 2019/02/01 (yyyy/mm/dd) \* I agree to/with all the statements above: 🗸 Please note: The personal information collected using this form is required for the administration of this program. This information may also be shared with Alberta Culture and Tourism, which provides consultative and administrative assistance to these awards programs. The information will not be disclosed to any other third parties except as allowed by the Freedom of Information and Protection of Privacy Act. For further information about this program, and the use of personal information, please contact: Arts Branch, Alberta Culture and Tourism, 780-427-9968 Toll-free Calls in Alberta to Government of Alberta Offices: • 310-0000 + office area code + telephone number Cell phone: • \*310 (Roger's Wireless) Toll-free codes below + office's area code + telephone number: • #310 (Bell and Telus) Save & Back Save & Next Back Next Check Spelling

> > Note: This formlet contains mandatory fields for which no value has been saved

Step 18: the Project Budget page explains the next two screens. Read through the text and click Next.

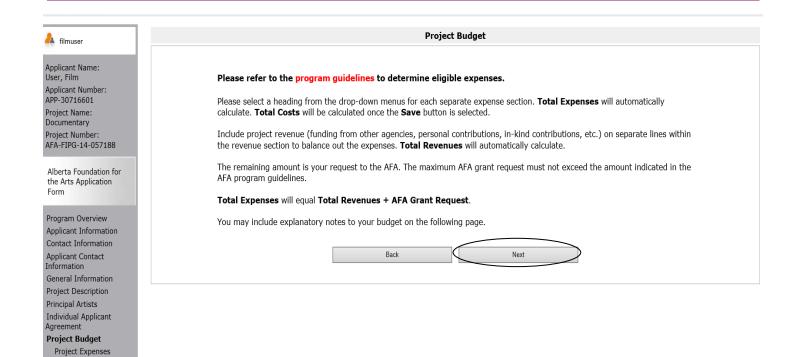

Step 19: on the **Project Expenses** page there are four opportunities to choose an expense type from the dropdown menus and input details. There is also a comments box after each expense type to explain what the units are, etc.

Project Revenue Attachments Submission Summary

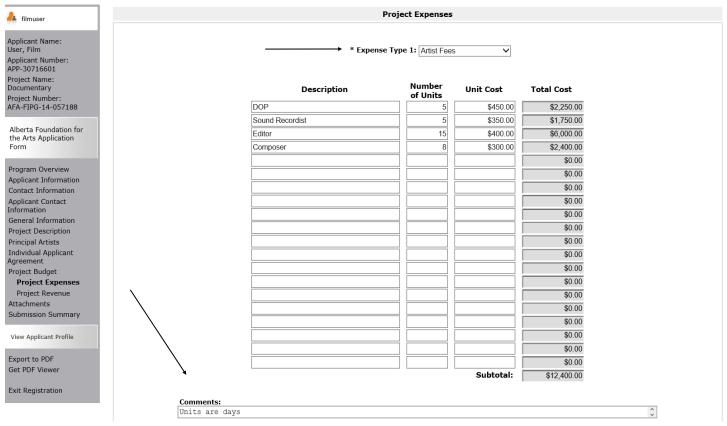

Step 20: still on the **Project Expenses** page, the screen shot below shows the lower part of the page and the Total Proposed Expenses box. This automatically fills in when you click *Save*. There is also a larger Proposed Expenses Comments box if you have more details to share about your budget. When you are finished with your budget expenses make sure you save the material and click *Next*.

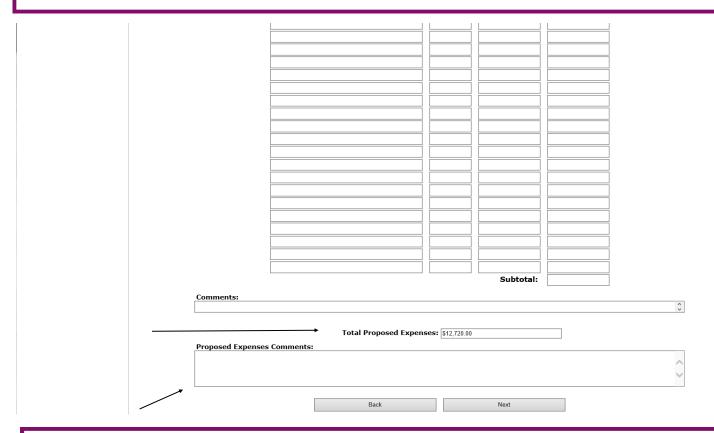

Step 21: on the **Project Revenue** page input any revenue you may have toward the project. Indicate if the funds are confirmed or pending from the dropdown box under Funding Status. There is also a comment box you can use. When you click *Save*, the Grant Amount Requested box automatically fills in. Click Save & *Next* when you are finished.

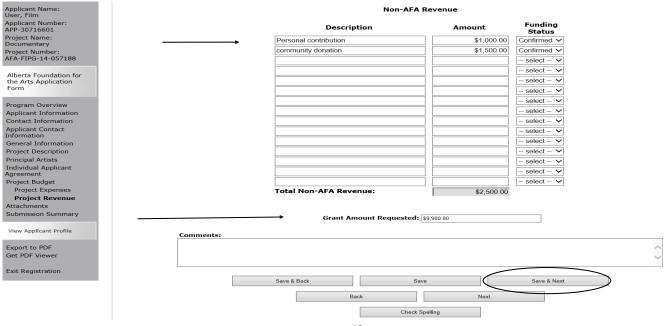

Step 22: on the **Attachments** page click on the underlined document type to upload the requested document. You must upload information for any lines listed *Yes* for required documents. To add additional support material that is relevant to your project, you can choose any of the other document types to upload a file.

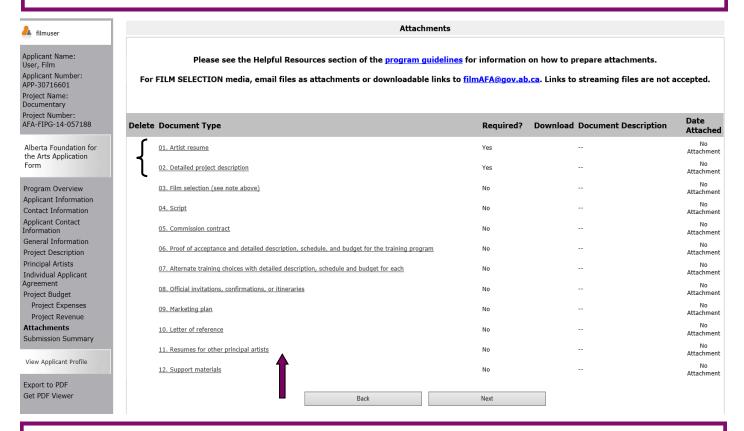

Step 23: when you click on a page you land on **Attachment Details**. Fill in the document description box and click on *Browse* to upload the document from your own files. Click on *Save & Back to List* to upload the remaining mandatory items by clicking on the next document type and repeating. Add any other material if relevant to your application.

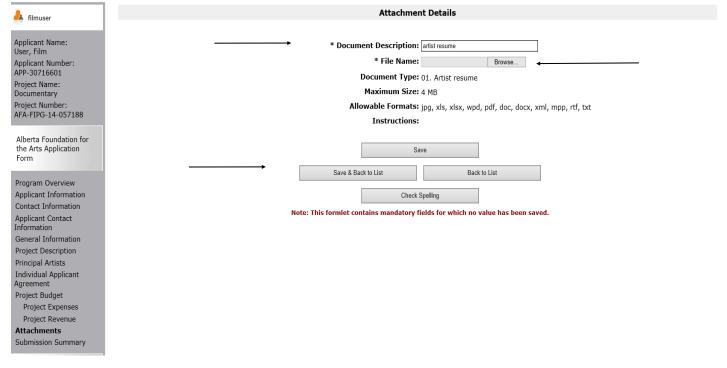

Step 24: When all attachments are uploaded this is what the screen looks like. You can delete a document if you have uploaded it in error by clicking on You can also view the file you uploaded by clicking When you are finished click *Next*.

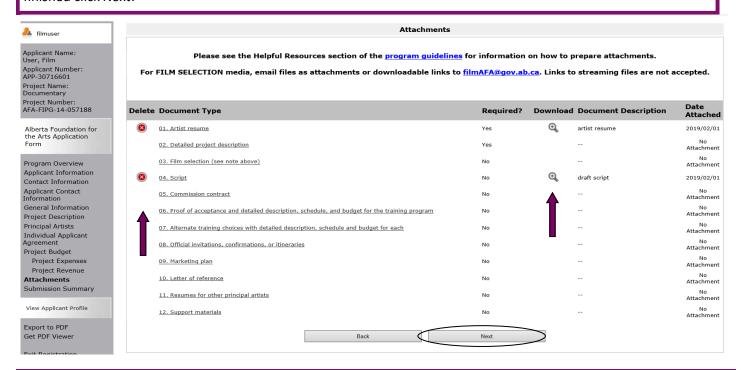

Step 25: this last page, *Submission Summary*, summarizes all the previous pages that you completed. If, for some reason, you missed an item on a previous page, you will see a red X beside the page as per sample below. Click on the underlined page beside the X, complete the page, and save. Go directly to the *Submission Summary* page by clicking *Submission Summary* in the grey menu to the left. Repeat for every red X until you see a green  $\checkmark$  beside every page.

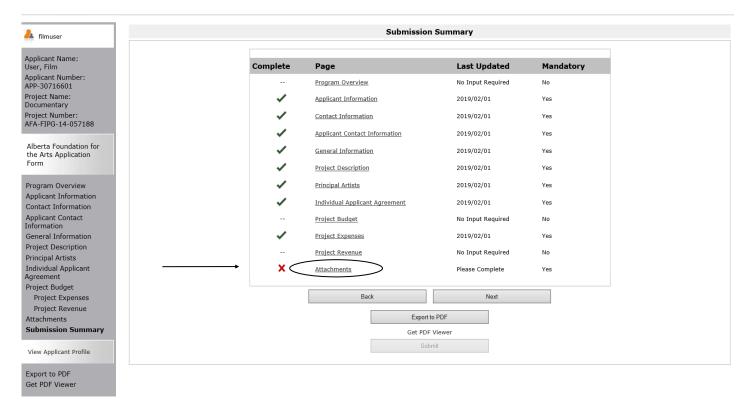

Step 26: Now, and only with all green  $\checkmark$ , you can hit *Submit*. **But, before you do that**, you can print out a paper copy of your submission if you wish. Just click on *Export to PDF*. Then, go back and click *Submit*.

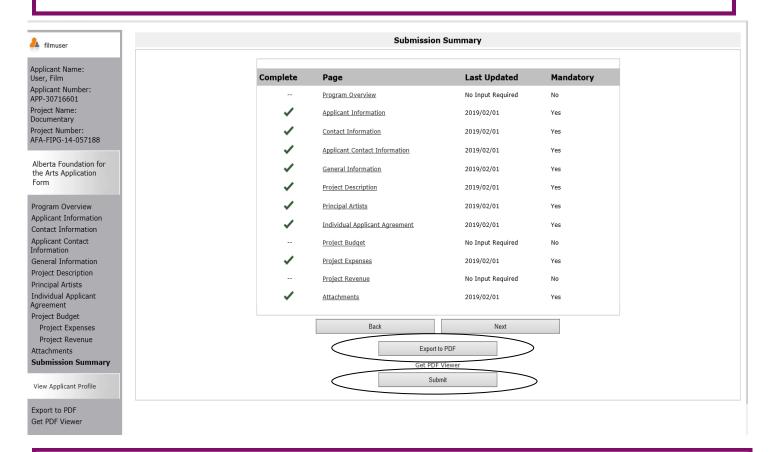

Step 27: After submitting, the screen reverts to *Submissions* where you will see your application was submitted successfully with a project number, time and date. If you can't see your folder, **click on [Clear Filters]** in square brackets at the top. Your application orange folder will appear. You will receive an e-mail confirming your submission has been received, plus you will continue to receive e-mails as your application is processed. **Congratulations on submitting your application!** 

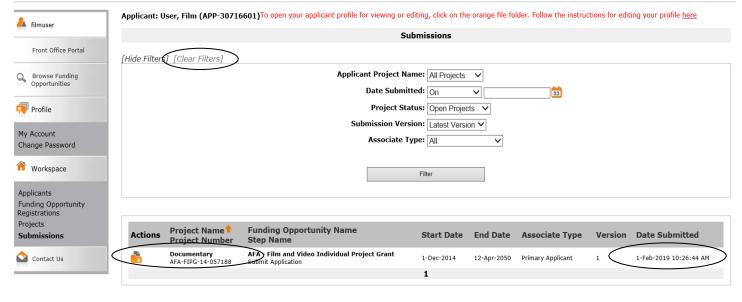

CSDC

# How to resume where you left off working on your application in GATE

Step 1: log on to GATE https://gate.alberta.ca/gate/frontOffice.jsf. If you are prompted to **change your password**, please complete the steps outlined, and save your new password in a safe place.

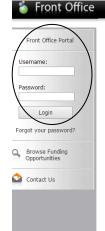

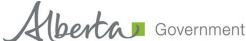

#### Online Grant Application System

Welcome to the Online Grant Application System for Alberta Culture and Tourism, the Alberta Foundation for the Arts and Alberta Sport Connection & Alberta Human Services.

The system may be used to submit applications and/or final reporting information for the following Alberta Culture and Tourism programs:

- Alberta Media Fund http://culture.alberta.ca/mediafund
  - » Reminder: As of March 2015 there will be only one annual intake for the Alberta Media Fund, Project Script Development program.

The system may be used to submit applications and reporting information for the following Alberta Foundation for the Arts programs:

- Individual Artists Project Grant http://affta.ab.ca/Grants/Individual-Project-Grants
- Organizational project Grant http://affta.ab.ca/Grants/Organizational-Project-Grants
- Organizational Operating Grant http://affta.ab.ca/Grants/Organization-Operational-Grants
- Awards and Scholarships http://affta.ab.ca/Grants/Awards-and-Scholarships
- Art Acquisition by Application http://affta.ab.ca/Art-Collection/Acquisitions-and-Programming

The system may be used to submit applications for the following Alberta Sport Connection programs:

• Podium Alberta - http://albertasport.ca/grant-funding-programs/podium-alberta

The system may be used to submit applications and reporting information for the following Alberta Human Services programs:

Family & Community Safety Program grant - http://humanservices.alberta.ca/abuse-bullying

The system maybe expanded to include other grants programs in the future.

Please note this system cannot be used to submit applications or final reports for the Community Initiatives Program and Community Facility Enhancement Program.

### Step 2: click on Submissions in the left menu.

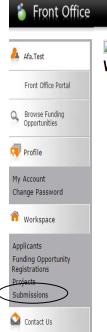

## Welcome to the Online Grant Application System!

It is **very important** to carefully review the instructions emailed to you and the information below to complete the online process properly.

Frequently Asked Questions (PDF) - Most commonly asked questions/problems encountered while using the system.

Glossary for GATE (PDF) - Online system glossary

Quick Tips for using the System:

- To log-out properly, click the "logout" button in the top right corner of the screen when finished using GATE.
   If you fail to logout properly, the form you were working on will be "Locked Out" and will have to
   contact your program office to be unlocked.
- You cannot use the internet "back" button at the top of your screen to navigate through the online system. (Click "Save and Next" to save information on a page and then move on to the next page.)
- Only fields with an asterisk (\*) are mandatory and need to be completed.
- To access an application that you've already started, click "Submissions" on the left-hand menu. (See Frequently Asked Questions for additional information)
- To access and submit a Final Report, click "Submissions" on the left-hand menu. (See Frequently Asked Questions for additional information)

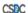

Step 3: find your project name and number and click on the orange file folder to the left. If you can't see your folder, click on [Clear Filters] in square brackets at the top. Your application orange folder will appear.

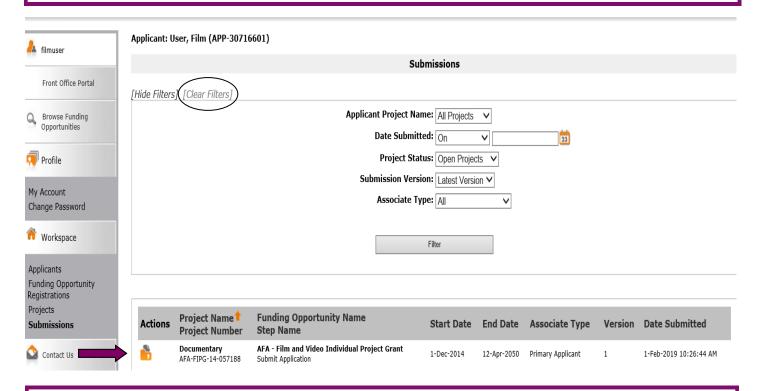

Step 4: click on any page at the left (e.g. Project Description, Attachments, etc.) to resume working where you left off. Remember to save each page before moving on.

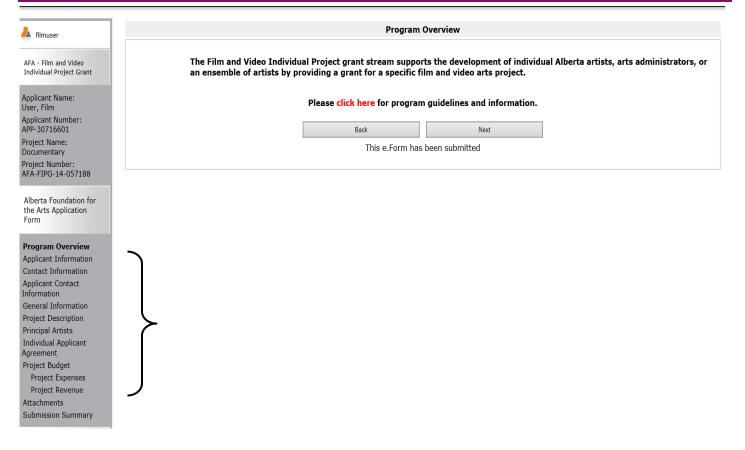

Step 5: when you have all green  $\checkmark$ , you can hit *Submit*. **But, before you do that**, you can print out a paper copy of your submission if you wish. Just click on *Export to PDF*. Then, go back and click *Submit*.

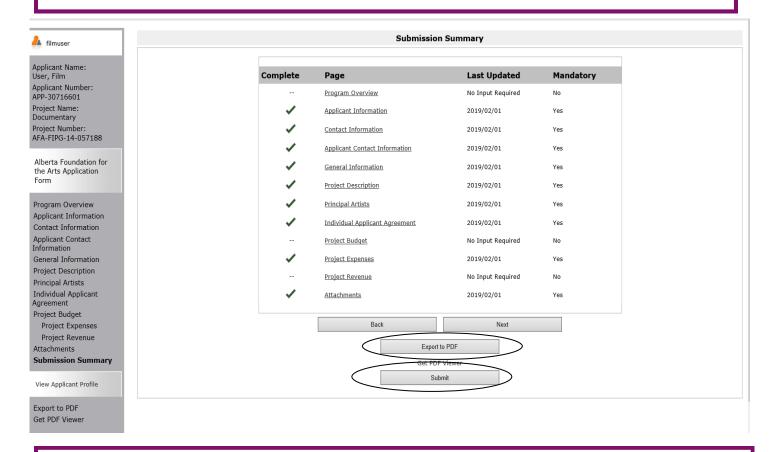

Step 6: After submitting, the screen reverts to *Submissions* where you will see your application was submitted successfully with a project number, time and date. You will receive an e-mail confirming your submission has been received, plus you will continue to receive e-mails as your application is processed. **Congratulations on submitting your application!** 

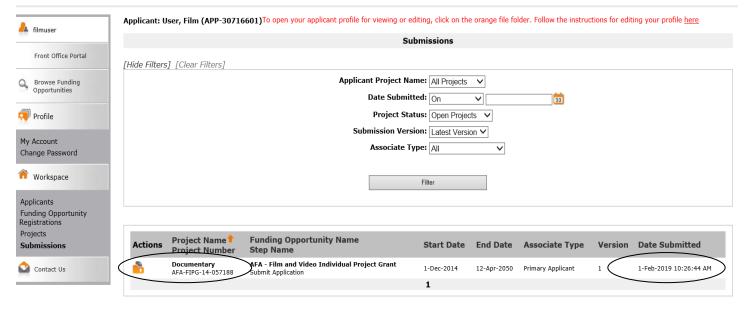

CSBC